#### Canon

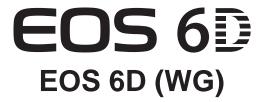

Wi-Fi Function Instruction Manual

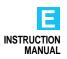

#### What You Can Do Using the Wireless LAN Functions

This camera's wireless LAN functions let you perform a range of tasks wirelessly, from sending images to Web services and other cameras to controlling the camera remotely, simply by connecting to a Wi-Fi network or other device supporting this camera's wireless LAN functions.

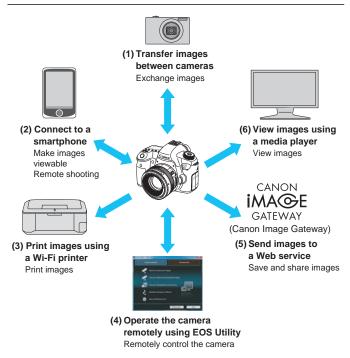

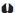

- CANON iMAGE GATEWAY Web services are not supported in certain countries and areas. For information on countries and areas supporting CANON iMAGE GATEWAY services, refer to Canon Web site (http://canon.com/cig).
- Settings for "Send images to a Web service" may not be performed from a computer in certain countries and areas.

#### (1) Transfer images between cameras (p.19)

Transfer images between this camera and other Canon cameras with built-in wireless LAN functions.

#### (2) Connect to a smartphone (p.31, 75)

View saved images or operate the camera from your smartphone. You must install the dedicated application "EOS Remote" on your smartphone to use these functions.

#### (3) Print images using a Wi-Fi printer (p.45, 87)

Connect the camera to a wireless LAN compatible printer supporting PictBridge (Wireless LAN) to print images wirelessly.

#### (4) Departe the camera remotely using EOS Utility (p.93)

Use EOS Utility via a wireless LAN instead of an interface cable, and operate your camera from computer wirelessly.

#### (5) Send images to a Web service (p.103)

Upload your images to CANON iMAGE GATEWAY, an online photo service for Canon users (free registration required), to share them with family and friends.

#### (6) View images using a media player (p.131)

Display images on the camera's memory card on your TV set, by using a media player supporting DLNA\* via a wireless LAN.

<sup>\*</sup> Digital Living Network Alliance

#### Wi-Fi Function Flowchart

#### Transfer images between cameras ☐ Connect to a smartphone Install FOS Remote on a smartphone Connect the cameras · Connect the camera to the smartphone Connection Connect the cameras directly via a Camera access point mode\*1 Infrastructure mode\*<sup>2</sup> wireless LAN View images on the camera Transfer images between cameras Shoot remotely Operate the camera remotely Print images using a Wi-Fi printer using EOS Utility Set up a Wi-Fi printer supporting · Set up a wireless LAN and a Setup PictBridge (Wireless LAN) computer with EOS Utility installed · Connect the camera and printer via Connect the camera and computer wireless I AN via wireless I AN Connection Ad hoc mode\*<sup>3</sup> Camera access point mode\*1 Infrastructure mode\*<sup>2</sup> Infrastructure mode\*<sup>2</sup> Now you can... Operate the camera remotely using Play and print images **EOS Utility**

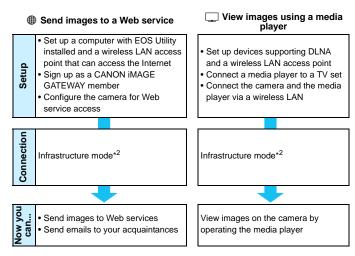

- \*1 Camera access point mode:
  - A simple wireless LAN mode where a camera and smartphone or a camera and printer can be directly connected via a wireless LAN.
- \*2 Infrastructure mode:

A wireless LAN mode that connects to each Wi-Fi device via a wireless LAN access point. In this mode, communication to a distant Wi-Fi device can be established as long as a wireless LAN access point is located nearby.

\*3 Ad hoc mode:

A wireless LAN mode that connects directly to a computer with built-in wireless LAN functions. The computer's wireless LAN functions need to be set to ad hoc mode in advance.

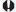

- CANON iMAGE GATEWAY Web services are not supported in certain countries and areas. For information on countries and areas supporting CANON iMAGE GATEWAY services, refer to Canon Web site (http:// canon.com/ciq).
- Settings for "Send images to a Web service" may not be performed from a computer in certain countries and areas.

#### Conventions Used in This Manual

- In this manual, the term "wireless LAN" is used as a general term for Wi-Fi and Canon's original wireless communication functions.
   The term "access point" indicates wireless LAN terminals (wireless LAN access points or wireless LAN adapters) that relay wireless LAN connection.
- Brackets [ ] indicate buttons or icon names or other software elements displayed on the computer screen. Brackets also indicate camera menu items.
- The \*\* (numbers) for "(p.\*\*)" in this manual indicate reference page numbers for more information.
- Sections of this manual labeled with the following symbols contain particular types of information as described below.
  - **(1):** Warnings to prevent potential problems during operation.
  - Supplemental information to basic operation.

- Microsoft and Windows are trademarks or registered trademarks of Microsoft Corporation in the United States and/or other countries.
- Macintosh and Mac OS are trademarks of Apple Inc., registered in the U.S. and other countries.
- Wi-Fi is a registered trademark of the Wi-Fi Alliance.
- Wi-Fi Certified, WPA, WPA2, and the Wi-Fi Certified logo are trademarks of the Wi-Fi Alliance.
- WPS used on camera settings screens and in this manual stands for Wi-Fi Protected Setup.
- UPnP is a trademark of the UPnP Implementers Corporation.
- All other trademarks are the property of their respective owners.

Note that Canon cannot be held liable for any loss or damage from erroneous wireless LAN settings for using the camera. In addition, Canon cannot be held liable for any other loss or damage caused by use of the camera.

### Chapters

|    | Introduction                                     | 2   |
|----|--------------------------------------------------|-----|
| 1  | Basic Settings for Wireless LAN Functions        | 11  |
| 2  | Transferring Images Between Cameras              | 19  |
| 3  | Connecting to a Smartphone - 1                   | 31  |
| 4  | Printing Images Using a Wi-Fi Printer - 1        | 45  |
| 5  | Using a Wi-Fi Wireless LAN Access Point          | 55  |
| 6  | Connecting to a Smartphone - 2                   | 75  |
| 7  | Printing Images Using a Wi-Fi Printer - 2        | 87  |
| 8  | Remote Operation Using EOS Utility               | 93  |
| 9  | Sending Images to a Web Service                  | 103 |
| 10 | Viewing Images Using a Media Player              | 131 |
| 11 | Using Quick Control to Connect to a Wireless LAN | 139 |
| 12 | Managing Settings                                | 145 |
| 13 | Troubleshooting Guide                            | 151 |
| 14 | Reference                                        | 169 |

#### Contents

|   | Introduction 2                                                                                                    |
|---|----------------------------------------------------------------------------------------------------|
|   | What You Can Do Using the Wireless LAN Functions                                                                                       |
| 1 | Basic Settings for Wireless LAN Functions 11                                                                                           |
|   | Registering a Nickname                                                                                                    |
| 2 | Transferring Images Between Cameras 19                                                                                                 |
|   | Selecting the Connection Destination20Sending Images22Reconnecting26Registering Multiple Connection Settings27Changing Setting Names28 |
| 3 | Connecting to a Smartphone - 1 31                                                                                                    |
|   | Preparation                                                                                                    |
| 4 | Printing Images Using a Wi-Fi Printer - 1 45                                                                                           |
|   | Using Camera Access Point Mode to Establish a Connection                                                                               |

| 5 | Using a Wi-Fi Wireless LAN Access Point             | 55  |
|---|-----------------------------------------------------|-----|
|   | Checking the Type of Access Point                   | 56  |
|   | Easy Connection via WPS (PBC Mode)                  | 57  |
|   | Easy Connection via WPS (PIN Mode)                  | 62  |
|   | Manual Connection by Searching Networks             | 67  |
| 6 | Connecting to a Smartphone - 2                      | 75  |
|   | Using Infrastructure Mode to Establish a Connection | 76  |
|   | Operating the Camera Using a Smartphone             | 78  |
|   | Reconnecting                                        | 80  |
|   | Specifying Viewable Images                          | 81  |
|   | Registering Multiple Connection Settings            | 84  |
| 7 | Printing Images Using a Wi-Fi Printer - 2           | 87  |
|   | Using Infrastructure Mode to Establish a Connection | 88  |
|   | Printing                                            |     |
|   | Reconnecting                                        | 91  |
|   | Registering Multiple Connection Settings            | 92  |
| 8 | Remote Operation Using EOS Utility                  | 93  |
|   | Configuring EOS Utility Communication Settings      | 94  |
|   | Using EOS Utility                                   | 98  |
|   | Reconnecting                                        | 99  |
|   | Registering Multiple Connection Settings            | 100 |
| 9 | Sending Images to a Web Service                     | 103 |
|   | Preparation                                         | 104 |
|   | Checking the Type of Access Point                   | 106 |
|   | Easy Connection via WPS (PBC Mode)                  | 107 |
|   | Fasy Connection via WPS (PIN Mode)                  | 111 |

|    | Manual Connection by Searching Networks                                                                                                    | 115                                                  |
|----|----------------------------------------------------------------------------------------------------|------------------------------------------------------|
|    | Sending Images to a Web Service                                                                                                    | 120                                                  |
|    | Reconnecting                                                                                                    | 126                                                  |
|    | Registering Multiple Connection Settings                                                                                                    | 127                                                  |
| 10 | Viewing Images Using a Media Player                                                                                                    | 131                                                  |
|    | Configuring Media Player Communication Settings                                                                                                    | 132                                                  |
|    | Displaying Images on a TV set                                                                                                    | 133                                                  |
|    | Reconnecting                                                                                                    | 135                                                  |
|    | Registering Multiple Connection Settings                                                                                                    | 136                                                  |
| 44 | Helen Octob Control to Consent to a Windows LAN                                                                                                    |                                                      |
| 11 | 3                                                                                                    | 139                                                  |
|    | Connecting from Quick Control                                                                                                    | 140                                                  |
|    | Connecting from a Playback Screen                                                                                                    |                                                      |
|    | Connecting from a Flayback Scienti                                                                                                    | 141                                                  |
| 12 | , .                                                                                                    | 141                                                  |
| 12 | , .                                                                                                    | 145                                                  |
| 12 | Managing Settings                                                                                                    | 1 <b>45</b><br>146                                   |
| 12 | Managing Settings Checking/Changing Settings Clearing Wireless LAN Settings                                                                                                    | 1 <b>45</b><br>146                                   |
| 12 | Managing Settings Checking/Changing Settings Clearing Wireless LAN Settings                                                                                                    | 145<br>146<br>149                                    |
| 12 | Managing Settings Checking/Changing Settings Clearing Wireless LAN Settings Troubleshooting Guide                                                                                                  | 145<br>146<br>149<br>151                             |
| 12 | Managing Settings Checking/Changing Settings Clearing Wireless LAN Settings  Troubleshooting Guide Responding to Error Messages                                                                    | 145<br>146<br>149<br>151<br>152<br>163               |
| 12 | Managing Settings Checking/Changing Settings Clearing Wireless LAN Settings  Troubleshooting Guide Responding to Error Messages Troubleshooting Guide                                              | 145<br>146<br>149<br>151<br>152<br>163<br>164        |
| 13 | Managing Settings Checking/Changing Settings Clearing Wireless LAN Settings  Troubleshooting Guide Responding to Error Messages Troubleshooting Guide Wireless LAN Notes Checking Network Settings | 145<br>146<br>149<br>151<br>152<br>163<br>164        |
| 12 | Managing Settings Checking/Changing Settings Clearing Wireless LAN Settings  Troubleshooting Guide Responding to Error Messages Troubleshooting Guide Wireless LAN Notes Checking Network Settings | 145<br>146<br>149<br>151<br>152<br>163<br>164<br>166 |

1

# Basic Settings for Wireless LAN Functions

This chapter describes settings necessary for using the camera's wireless LAN functions.

#### Registering a Nickname

First, set the camera's nickname.

When the camera is connected to another device via a wireless LAN, the nickname will be displayed on the device. Be sure to set a nickname for your camera.

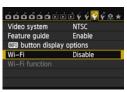

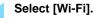

 Under the [¥3] tab, select [Wi-Fi], then press < (si)>.

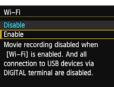

#### Select [Enable].

- Press the < ▲▼ > key to select [Enable], then press < (EI) >.
- ▶ [Wi-Fi function] is now selectable.

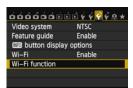

#### Select [Wi-Fi function].

- Under the [¥3] tab, select [Wi-Fi function], then press <(EĪ)>.
- When this setting is selected for the first time, a screen to register a nickname is displayed. Select [OK] and proceed on to step 4.

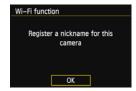

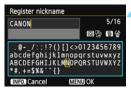

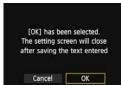

#### Enter a nickname.

- For instructions on entering characters, see "Virtual Keyboard Operation" on the next page.
- Up to 16 characters can be entered.

#### Finish.

- When you are finished, press the <MENU> button.
- Select [OK] on the confirmation screen, then press <\$\vec{\vec{x}} >. The nickname is registered, and [Wi-Fi function] screen will appear.

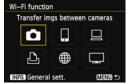

 To change the nickname, press the <INFO.> button on the screen above, then select [Edit nickname] on the screen displayed.

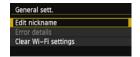

#### Virtual Keyboard Operation

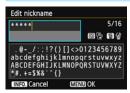

- Switching to other input areas
   To switch between top and bottom input areas, press the <Q> button.
- Moving the cursor To move the cursor, press the < ◀►> key in the top area.

#### Entering text

In the bottom input area, press the <  $\blacktriangleleft$   $\gt$  or <  $\blacktriangleleft$   $\gt$  key to select characters and press <  $\notin$   $\gt$  to enter them.

You can check how many characters you have entered, and how many more can be entered, by referring to [\*/\*] on the upper right of the screen.

- Deleting text

  If you make a mistake pr
  - If you make a mistake, press the <  $\stackrel{\leftarrow}{\mathbb{m}}>$  button to erase it.
- Finishing text entry
   Press the <MENU> button to

Press the <MENU> button to confirm what you have entered and exit. If a confirmation screen is displayed, select [OK] to exit.

Canceling text entry

Press the **<INFO**.> button to cancel text entry and exit. If a confirmation screen is displayed, select [**OK**] to exit.

#### **Basic Operation and Settings**

#### Using the Camera While Wireless LAN Functions Are Active

- When you want to prioritize wireless LAN functions, do not operate
  the shutter button, Mode Dial, or playback button. Otherwise,
  shooting or playback operation may be prioritized and wireless LAN
  functions may be ended during the process.
- When [Wi-Fi] is set to [Enable], movie shooting is disabled. Even if the camera is connected to a computer, printer, GPS receiver, or other devices via an interface cable, they cannot be used (p.17).

#### **Auto Power Off**

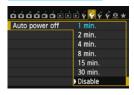

- Under the [¥2] tab, set [Auto power off] to [Disable] if necessary.
- If the camera's auto power off is activated during the wireless LAN connection, the wireless LAN function will turn off. Wireless LAN connection is restored when the camera wakes up from auto power off.

#### [Wi-Fi] Under the [ 43] Tab

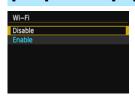

 If the use of electronic devices and wireless devices is prohibited on board airplanes or in hospitals, set [Wi-Fi] under the [¥3] tab to [Disable].

#### [Wi-Fi] Settings and Connection Status

Settings and connection status for [Wi-Fi] under the [ $\P$ 3] tab can be checked on the camera's LCD panel and LCD monitor.

(()) (Blinking)

Wi-Fi function

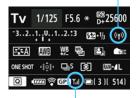

Wi-Fi connection status

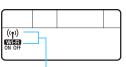

Wi-Fi function

| ((p))<br>OFF     | When [ <b>∳</b> 3: Wi-Fi] is set to [Disable]                           |  |  |
|------------------|-------------------------------------------------------------------------|--|--|
| ((¶))<br>((¶))   | When [ <b>¥3</b> : Wi-Fi] is set to [Enable] but there is no connection |  |  |
|                  |                                                                         |  |  |
| (( <b>†</b> ))   | Til Connected                                                           |  |  |
| ((•)) (← →)      | T <sub>I</sub> Data is being transmitted                                |  |  |
| ((p)) (Blinking) | ▼ Connection error                                                      |  |  |

T

Waiting for connection

Waiting for reconnection

| (Off) Wi-Fi OFF    | Not connected             |
|--------------------|---------------------------|
| (( <b>†</b> ))     | Connected                 |
| <b>Wi-Fi</b><br>ON | Data is being transmitted |
| ((†)) (Blinking)   | Waiting for connection    |
| Wi-Fi<br>ON        | Waiting for reconnection  |
| ((†)) (Blinking)   | Connection error          |
| Wi-Fi (Blinking)   | Connection critic         |

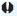

#### Connecting with an Interface Cable

- When [Wi-Fi] under the [¥3] tab is set to [Enable], interface cable connection is disabled. Set it to [Disable] to connect the interface cable.
- When the camera is connected to a computer, printer, GPS receiver, or any other devices via an interface cable, the settings for [Wi-Fi] cannot be changed. Disconnect the interface cable and then configure settings.

#### Using an Eye-Fi card

 When [Wi-Fi] under the [¥3] tab is set to [Enable], image transfer using an Eye-Fi card is disabled.

| MEMO |  |  |  |
|------|--|--|--|
|      |  |  |  |
|      |  |  |  |
|      |  |  |  |
|      |  |  |  |
|      |  |  |  |
|      |  |  |  |
|      |  |  |  |
|      |  |  |  |
|      |  |  |  |
|      |  |  |  |
|      |  |  |  |
|      |  |  |  |
|      |  |  |  |
|      |  |  |  |
|      |  |  |  |
|      |  |  |  |
|      |  |  |  |

# 2

# Transferring Images Between Cameras

Images can be transferred between Canon cameras via the built-in wireless LAN functions.

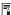

- Wireless connection is possible for Canon cameras with built-in wireless LAN functions marketed in 2012 or later. Note that the camera cannot be connected to Canon camcorders, even if they have built-in wireless LAN functions.
- The camera cannot be connected to Canon cameras without built-in wireless LAN functions, even if they support Eye-Fi cards.
- Still photos can be transferred only if their file format is JPEG.
- Although movies can be transferred, some target cameras may not be able to play them back depending on their functionality.

#### Selecting the Connection Destination

Register the target camera to connect to via a wireless LAN. The camera can be connected to only one camera at a time.

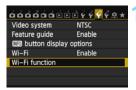

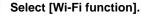

 Under the [¥3] tab, set [Wi-Fi] to [Enable], then select [Wi-Fi function].

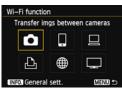

Select [♠].

 Press the < ▲▼> or < ◀►> key to select [♠] (Transfer imgs between cameras), then press < (€)>.

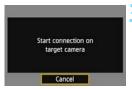

Start the connection on the target camera.

- When the screen on the left is displayed, start the connection on the target camera as well. For the operation procedure, refer to the instruction manual of the target camera.
- When a connection is established, the settings are automatically saved and the images on the card are displayed.

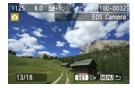

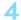

#### Select the images to send.

- Select images on the camera sending the images (p.22).
- Do not operate the camera receiving the images.

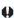

Note that GPS information is not displayed on the camera's playback screen even if GPS information is appended to the received image. Shooting locations can be viewed on a virtual map, using the Map Utility software.

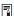

- The connection settings are automatically saved/registered with the nickname of the camera to which a connection was established.
- Auto power off does not function when the camera is connected to another camera.

#### Sending Images

#### Sending Images One by One

Selected images are sent one by one.

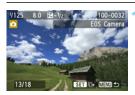

#### Select an image to send.

- Press the <◄►> key to select an image to send, then press <(set)>.
- Press the <Q > button and turn the <m>> dial to the left to select an image on the index display. To return to the single-image display, turn the <m>> dial to the right.

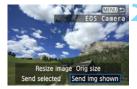

#### Select [Send img shown].

- To select the size of the image to send, press the < ◄►> key and select [Resize image].
- Press the <</li>
   key to select [Send img shown], then press <(₅€)>.
- The transfer progress screen is displayed.
- To send another image, repeat steps 1 and 2.

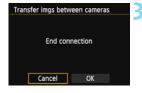

#### Terminate connection.

- Press the <MENU> button to display the confirmation screen. Press the < ◄►> key to select [OK], then press < (☞) > to terminate the connection.
- ► The [Wi-Fi function] setting screen will reappear.

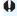

If playback or shooting operation is started during the connection, the connection will be terminated.

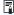

RAW images cannot be sent.

#### **Sending Selected Images**

Multiple images (up to 50 files) can be selected and sent.

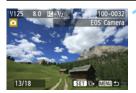

Press < (ET) >.

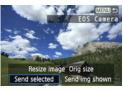

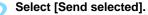

- To select the size of the image to send, press the < ◄►> key and select [Resize image].
- Press the <◄►> key to select [Send selected], then press <(FET)>.

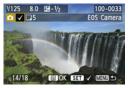

#### Select the images to send.

- Press the <◄►> key to select the images to send, then press <६०००.</li>

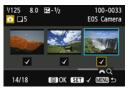

- Press the <Q > button and turn the <△ > dial to the left to select an image on the three-image display. To return to the single-image display, turn the <△ > dial to the right.
- After selecting the images to send, press the <Q> button.

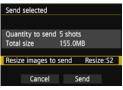

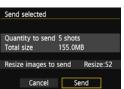

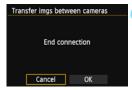

#### Reduce the image size.

- Set it if necessary.
- For the setting procedures, see the next page.

#### Send the images.

- Press the < ▲▼ > key to select [Send], then press < (si) > to send the images.
- The transfer progress screen is displayed.
- To transfer other images, repeat steps 1 to 5.

#### Terminate connection.

- Press the <MENU> button to display the confirmation screen. Press the
  - < **◄►** > key to select [**OK**], then press < (⑤ET) > to terminate the connection.
- ▶ The [Wi-Fi function] setting screen will reappear.

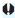

- If playback or shooting operation is started during the connection, the connection will be terminated. Operations such as shooting cannot be performed when data is being sent or received. When [Cancel] is selected on the camera being used to send images, image transfer is stopped so that shooting and other operations can be performed.
- When sending large files, make sure that the battery is adequately charged so it does not run out during the process.

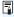

- RAW images cannot be sent.
- You can send up to 50 files.

#### Reducing the Size of the Image to Send

When [Send selected] is selected, you can also select a size of the images to send in the confirmation screen for sending them.

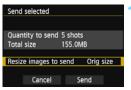

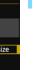

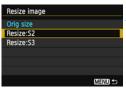

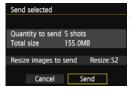

#### Select [Resize images to send].

On the confirmation screen for sending images, press the < ▲▼ > kev to select [Resize images to send], then press < (SET) >.

#### Select the image size.

Press the < ▲▼ > key to select an image size, then press < (FT)>.

#### Send the images.

Press the  $\langle \Delta \nabla \rangle$  key to select [**Send**]. then press < (ET) > to send the images.

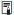

- Only images larger than the selected image size are resized.
- Movies cannot be resized.
- [Resize:S2] and [Resize:S3] are enabled only for still photos taken by the EOS 6D. Images taken by other cameras are sent without resizing.

#### Reconnecting

The camera can reconnect to another camera for which connection settings have been registered.

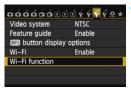

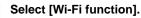

Under the [ 43] tab, set [Wi-Fi] to [Enable]. then select [Wi-Fi function].

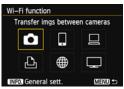

#### Select [ 1 ].

Select [ 1 ] (Transfer imgs between cameras) and press < (SET) >.

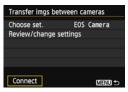

#### Establish a connection.

- Select [Connect] and press < (ET)>.
  - On the confirmation screen, select [OK].
- Perform the reconnection procedure on the target camera as well.
- The images on the card are displayed and the images to send can be selected
- When settings for multiple connection destinations are registered. select [Choose set.], select the connection destination, then connect to the destination.
- By default, settings are named after the nickname of the camera that was connected to.

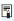

If Wi-Fi settings on the target camera are cleared (p.149), reconnection will no longer be established. Select [Review/change settings] and change the settings (p.148).

#### **Registering Multiple Connection Settings**

You can register up to three connection settings between cameras.

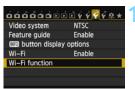

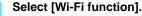

Under the [ 43] tab, set [Wi-Fi] to [Enable], then select [Wi-Fi function].

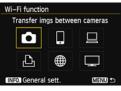

#### Select [ 1 ].

Select [ 1 ] (Transfer imgs between cameras) and press < (ET) >.

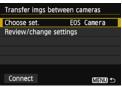

#### Select [Choose set.].

Select [Choose set.] and press <(SET) >.

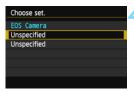

#### Select [Unspecified].

- Select [Unspecified] and press <(SET)>.
- The connection settings screen is displayed. Follow the procedures displayed to complete the connection settings.

#### **Changing Setting Names**

The names displayed for reconnection settings can be changed after the settings are completed.

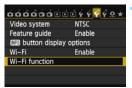

#### Select [Wi-Fi function].

 Under the [¥3] tab, set [Wi-Fi] to [Enable], then select [Wi-Fi function].

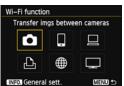

#### Select [ 1 ].

 Select [♠] (Transfer imgs between cameras) and press <(€17)>.

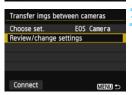

#### Select [Review/change settings].

• Select [Review/change settings] and press < (FT) >.

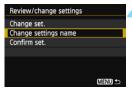

#### Select [Change settings name].

 Select [Change settings name] and press < (\$\vec{\vec{v}}\right) >.

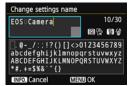

#### Change the setting name.

- Change the name of the setting using the virtual keyboard (p.14). Up to 30 characters can be entered.
- When you are finished, press the <MENU> button.
- Select [OK] on the confirmation screen and press < (ET) > to complete the change.
- Press the <MENU> button three times to return to the menu screen.

| MEMO |  |  |
|------|--|--|
|      |  |  |
|      |  |  |
|      |  |  |
|      |  |  |
|      |  |  |
|      |  |  |
|      |  |  |
|      |  |  |
|      |  |  |
|      |  |  |
|      |  |  |
|      |  |  |
|      |  |  |
|      |  |  |
|      |  |  |
|      |  |  |

# 3

# Connecting to a Smartphone - 1

Connecting the camera to a smartphone lets you use the smartphone to view, manage, and receive images stored in the camera. You can also use the smartphone to perform remote shooting.

#### Preparation

#### **EOS Remote Installation Required**

To communicate with a smartphone, the camera needs to be connected to the smartphone using the dedicated application EOS Remote.

- EOS Remote can be downloaded from the App Store or Google Play. Install EOS Remote on the smartphone and then perform the procedures to establish the connection.
- To use EOS Remote, a smartphone on which iOS or Android installed is necessary. For information on supported operating system, refer to the download site of EOS Remote software.

#### Using Camera Access Point Mode to Establish a Connection

The camera and smartphone can be directly connected via a wireless LAN.

Because the camera acts as an access point, no other access point is necessary, so you can establish communications easily even when you are out.

To establish connection, operations on the smartphone are required. For details, refer to the smartphone instruction manual.

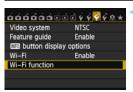

#### Select [Wi-Fi function].

 Under the [¥3] tab, set [Wi-Fi] to [Enable], then select [Wi-Fi function].

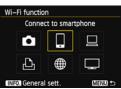

#### Select [ ]].

 Select [☐] (Connect to smartphone) and press <(ET)>.

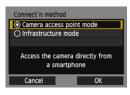

# Select [Camera access point mode].

- Press the <▲▼> key to select [Camera access point mode], then press <(xi)>.
- Select [OK] and press < (SET) > to go to the next screen.

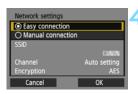

#### Select [Easy connection].

- Press the <▲▼> key to select [Easy connection], then press <(□)>.
- Select [OK] and press < (si) > to go to the next screen.
- For manual connection, see page 36.

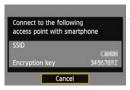

### Connect the smartphone to the camera.

- On the Wi-Fi settings menu of the smartphone, select the SSID (network name) displayed on the camera's LCD monitor.
- For the password, enter the encryption key displayed on the camera's LCD monitor.
- The next screen may be automatically displayed even when the operation on the smartphone is not completed.

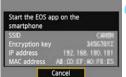

# Start EOS Remote on the smartphone.

 When the Wi-Fi settings are completed, start EOS Remote on the smartphone.

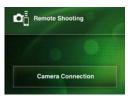

# Select [Camera Connection] on the smartphone.

 Select [Camera Connection] on FOS Remote.

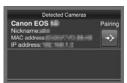

## Select the target camera on the smartphone.

- Select the camera to connect to from the [Detected Cameras] on EOS Remote.
- Pairing starts.

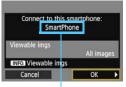

A character other than in ASCII format is displayed as □.

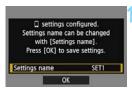

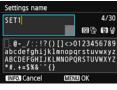

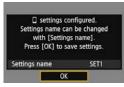

#### Connect to the camera.

- When pairing is completed, the screen on the left is displayed. Press the <◄►> key to select [OK], then press <ॐ>.
- To limit viewable images, press the <INFO. > button. For details, see "Specifying Viewable Images" (p.40).

#### Perform further settings.

- To finish settings in this stage, press the < ▲▼ > key to select [OK], then press < (xi) > to go to step 11.
- To change the name of the settings, select [Settings name] and press <(f)>.
- The virtual keyboard is displayed (p.14). Up to 30 characters can be entered for a settings name.

#### Save the settings.

- Select [OK] and press < (FT) > to save the settings.
- The [☐Connection] screen will be displayed.

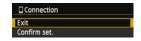

The settings for communicating with a smartphone are now complete.

#### When [Manual connection] Is Selected

Set [SSID], [Channel setting], and [Encryption settings] on each screen displayed.

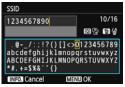

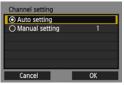

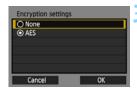

#### Enter an SSID.

- Enter any character using the virtual keyboard (p.14).
- When you are finished, press the <MENU> button.

#### Select [Auto setting].

- Select [Auto setting] and press
   (§ET)>.
- Select [OK] and press < (ET) > to go to the next screen.
- To select manually, select [Manual setting] and turn the < △ > dial.

#### Select [None].

- Select [None] and press < (SET) >.
- Select [OK] and press <(ET)>. The screen shown in step 5 on page 34 will appear.
- For encryption, select [AES], then enter any encryption key using the virtual keyboard (p.14).

# Operating the Camera Using a Smartphone

You can use a smartphone with EOS Remote installed to view images stored in the camera and shoot remotely.

#### **EOS Remote Main Screen**

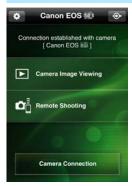

The main functions of EOS Remote are described below. Touch the screen to learn the operation procedures.

# [Camera Image Viewing]

- Images stored in the camera can be viewed.
- Images stored in the camera can be saved on a smartphone.
- Operations such as deletion can be performed on images stored in the camera.

# [Remote Shooting]

- The camera's Live View image can be viewed using a smartphone.
- Camera settings can be changed.
- You can shoot using remote operation.

# (Settings button)

 Use this button to access various settings for EOS Remote.

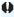

- When viewable images are limited (p.40), functions of EOS Remote will be limited.
- Shooting may not be possible when the camera is connected to a smartphone.

# **Terminating the Connection**

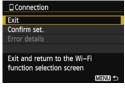

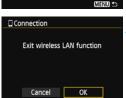

# Select [Exit].

- If the screen on the left is not displayed, select [Wi-Fi function] under the [Y3] tab on the camera's menu screen.
- Select [Exit] and press < (FT) >.

# Select [OK].

Press the < ▼► > key to select [OK], then press < (str) > to terminate the connection.

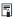

- Images are saved in S2 size JPEG format on smartphones. RAW images are also saved as S2 size JPEG images.
- Although movies are included in the list, they cannot be saved.
- If the camera's auto power off is activated during the wireless LAN connection, the wireless LAN function will turn off. Wireless LAN connection is restored when the camera wakes up from auto power off.

# Reconnecting

The camera can reconnect to a smartphone for which connection settings have been registered.

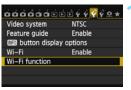

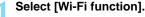

 Under the [¥3] tab, set [Wi-Fi] to [Enable], then select [Wi-Fi function].

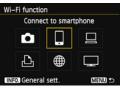

# ) Select [□].

 Select [☐] (Connect to smartphone) and press <(EET)>.

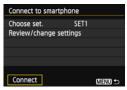

#### Establish a connection.

- Select [Connect] and press < (ET) >.
- On the confirmation screen, select [OK].
- The camera will reconnect to the smartphone.
- When settings for multiple connection destinations are registered, select [Choose set.], select the connection destination, then connect to the destination.

# **Specifying Viewable Images**

You can specify images viewable from a smartphone by operating the camera.

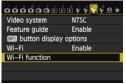

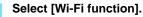

 Under the [¥3] tab, set [Wi-Fi] to [Enable], then select [Wi-Fi function].

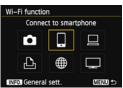

) Select [□].

 Select [☐] (Connect to smartphone) and press < (□) >.

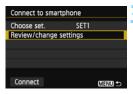

Select [Review/change settings].

 Select [Review/change settings] and press <(FT)>.

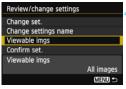

Select [Viewable imgs].

Select [Viewable imgs] and press < (SET) >.

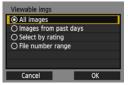

# Select an item.

- Press the < ▲▼ > key to select an item, then press < (⑤) >.
- Select [OK] and press < (ET) > to display the setting screen.

# [All images]

All images stored on the card become viewable.

# [Images from past days]

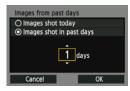

Specify viewable images on the shooting-date basis. Images taken up to nine days ago can be specified.

- Press the < ▲▼ > key to select an item, then press < (⑤)>.
- When [Images shot in past days] is selected, images taken up to the specified number of days before the current date become viewable. When <□> is shown for the number of days, turn the <□> dial to specify the number of days, and press <⊕> to confirm the selection.
- Select [OK] and press < (ET) > to specify the viewable images.

# [Select by rating]

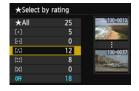

Specify viewable images depending on whether a rating has been added (or not added) or by the type of rating.

 Press the < ■V > key to select a rating, then press < (xi) > to specify the viewable images.

# [Select range]

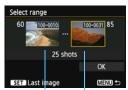

First image Last image

Select the first and last images from images arranged by the file number to specify the viewable images.

- 1 Press the <◄►> key to select the first image of the file.
- 2 Press < (sir) > to display the image selection screen.

Select an image using the <**▼>**key, <**○**>, or <**△**> dial.

Press the <**○**> button and turn the

> dial to the left to select an image on the index display. To return to the single-image display, turn the <<p>> dial to the right.

- 3 Select an image and press < (st) > to determine the selection.
- 4 Specify the last image of the file by the same operation. Select an image taken later than the image selected as the first image.
- 5 When the first and last images are specified, press the < ▲▼ > key to select [OK], then press < (♠) >.

# **Registering Multiple Connection Settings**

You can register up to three connection settings for smartphones.

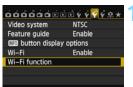

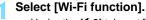

 Under the [¥3] tab, set [Wi-Fi] to [Enable], then select [Wi-Fi function].

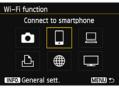

# Select [🏻].

 Select [☐] (Connect to smartphone) and press <(fr)>.

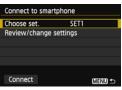

# Select [Choose set.].

 Select [Choose set.] and press <(st)>.

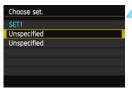

# Select [Unspecified].

- Select [Unspecified] and press <(st)>.
- The connection settings screen is displayed. Follow the procedures displayed to complete the connection settings.

| MEMO |  |  |  |
|------|--|--|--|
|      |  |  |  |
|      |  |  |  |
|      |  |  |  |
|      |  |  |  |
|      |  |  |  |
|      |  |  |  |
|      |  |  |  |
|      |  |  |  |
|      |  |  |  |
|      |  |  |  |
|      |  |  |  |
|      |  |  |  |
|      |  |  |  |
|      |  |  |  |
|      |  |  |  |
|      |  |  |  |
|      |  |  |  |

# 4

# Printing Images Using a Wi-Fi Printer - 1

You can directly print images by connecting the camera with a wireless LAN compatible printer supporting PictBridge (Wireless LAN) via a wireless LAN. For printing images via an access point, see page 55.

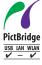

Images can be printed by connecting this camera with a printer by PictBridge via a wireless LAN. PictBridge is a standard for easily printing images by directly connecting digital cameras to printers and other devices supporting the standard.

# Using Camera Access Point Mode to Establish a Connection

The camera and a printer can be directly connected via a wireless LAN. Because the camera acts as an access point, no other access point is necessary, so you can print images easily no matter where you are. To print images via a Wi-Fi access point, see "Using a Wi-Fi Wireless LAN Access Point" (p.55).

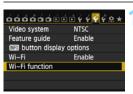

# Select [Wi-Fi function].

 Under the [ 4 3] tab, set [Wi-Fi] to [Enable], then select [Wi-Fi function].

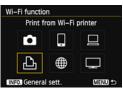

# Select [ 🖺 ].

 Select [♣] (Print from Wi-Fi printer) and press <(□)>.

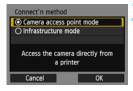

# Select [Camera access point mode].

- Press the < ▲▼ > key to select [Camera access point mode], then press < (xii) >.
- Select [OK] and press < (ET) > to go to the next screen.

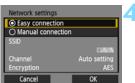

# Select [Easy connection].

- Press the < ▲▼ > key to select [Easy connection], then press < (≶ET) >.
  - Select [OK] and press < (FT) > to go to the next screen.
  - For manual connection, see page 49.

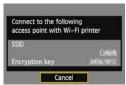

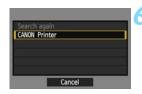

# Connect the printer.

- On the Wi-Fi settings menu of the printer to be used, select the SSID (network name) displayed on the camera's LCD monitor.
- For the password, enter the encryption key displayed on the camera's LCD monitor.
- For the printer operation procedure, refer to the printer's instruction manual.

# Select the printer to connect to.

- When a list of detected printers is displayed, select the printer to connect to and press <(x)>.
- Some printers may make a beeping sound.
- When 16 or more printers are detected or search takes over 3 minutes, you can select [Search again].

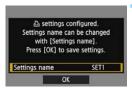

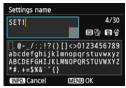

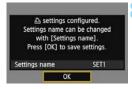

# Perform further settings.

- To finish settings in this stage, press the < ▲▼> key to select [OK], then press < (xi) > to go to step 8.
- To change the name of the settings, select [Settings name] and press
   (६१)>.
- The virtual keyboard is displayed (p.14). Up to 30 characters can be entered for a settings name.

# Save the settings.

- Select [OK] and press < (st) > to save the settings.
- The [△Connection] screen will be displayed.

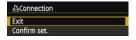

The settings for communicating with a printer are now complete.

# When [Manual connection] Is Selected

Set [SSID], [Channel setting], and [Encryption settings] on each screen displayed.

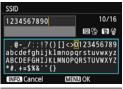

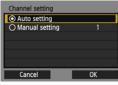

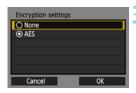

#### Enter an SSID.

- Enter any character using the virtual keyboard (p.14).
- When you are finished, press the <MENU> button.

# Select [Auto setting].

- Select [Auto setting] and press
   (SET)>.
- Select [OK] and press < (FT) > to go to the next screen.
- To select manually, select [Manual setting] and turn the < > dial.

# Select [None].

- Select [None] and press < (SET) >.
- Select [OK] and press <(xi)>. The screen shown in step 5 on page 47 will be displayed.
- For encryption, select [AES], then enter any encryption key using the virtual keyboard (p.14).

# **Printing**

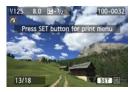

# Play back an image.

- Press the < ►> button.
- An image is displayed and the </>
  icon appears on the upper left of the screen indicating that the printer is connected.
- For further operations, refer to "Printing Images" in the Camera Instruction Manual.
- You can also perform what is described in "Direct Printing of Print-Ordered Images" in the Camera Instruction Manual.

# **Terminating the Connection**

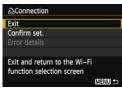

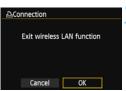

# Select [Exit].

- If the screen on the left is not displayed, select [Wi-Fi function] under the [¥3] tab on the camera's menu screen.
- Select [Exit] and press < (SET) >.

# Select [OK].

Press the < ▼►> key to select [OK], then press < (st) > to terminate the connection.

# Reconnecting

The camera can reconnect to a printer for which connection settings have been registered.

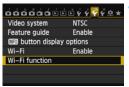

# Select [Wi-Fi function].

 Under the [¥3] tab, set [Wi-Fi] to [Enable], then select [Wi-Fi function].

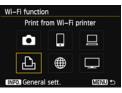

# ) Select [♣].

 Select [♣] (Print from Wi-Fi printer) and press < (♣)>.

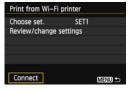

#### Establish a connection.

- Select [Connect] and press < (ET) >.
- On the confirmation screen, select [OK].
- The camera will reconnect to the printer.
- When settings for multiple connection destinations are registered, select [Choose set.], select the connection destination, then connect to the destination.

# Registering Multiple Connection Settings

You can register up to three connection settings for printers.

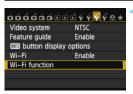

# Select [Wi-Fi function].

 Under the [¥3] tab, set [Wi-Fi] to [Enable], then select [Wi-Fi function].

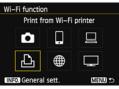

# ) Select [♣].

 Select [♣] (Print from Wi-Fi printer) and press <(€)>.

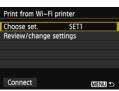

# Select [Choose set.].

Select [Choose set.] and press
 (SET)>.

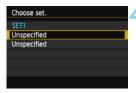

# Select [Unspecified].

- Select [Unspecified] and press <(F)>.
- The connection settings screen is displayed. Follow the procedures displayed to complete the connection settings.

| MEMO |  |
|------|--|
|      |  |
|      |  |
|      |  |
|      |  |
|      |  |
|      |  |
|      |  |
|      |  |
|      |  |
|      |  |
|      |  |
|      |  |
|      |  |
|      |  |
|      |  |
|      |  |

# 5

# Using a Wi-Fi Wireless LAN Access Point

Connecting to a Wi-Fi wireless LAN access point gives you access to the following functions:

- Connecting to a smartphone
- · Printing images using a Wi-Fi printer
- · Remote operation using EOS Utility
- Sending images to a Web service\*
- · Viewing images using a media player
- \* To send images to a Web service, skip the explanation in this chapter and see page 103.

#### Connecting to a Smartphone

- To use [ ] (Connect to smartphone), the dedicated application EOS Remote must be installed on the smartphone in advance. EOS Remote can be downloaded from the App Store or Google Play.
- To use EOS Remote, a smartphone on which iOS or Android installed is necessary. For information on supported operating system, refer to the download site of EOS Remote software.

# Checking the Type of Access Point

- When Wi-Fi Protected Setup (WPS) is supported
  - p.57: Easy Connection via WPS (PBC Mode)
  - p.62: Easy Connection via WPS (PIN Mode)
- When WPS is not supported
  - p.67: Manual Connection by Searching Networks

If you do not know if the access point you use is WPS-compatible, refer to the access point instruction manual or other documents.

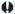

When connecting to a network that has a network administrator, ask the administrator about the detailed setting procedures.

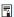

If the network you use filters by MAC address, register the MAC address of the camera at the access point. The MAC address can be checked on the [General sett.] screen (p.149).

# Easy Connection via WPS (PBC Mode)

This is a connection mode available when using an access point compatible with Wi-Fi Protected Setup (WPS). In pushbutton connection mode (PBC mode), the camera and the access point can be connected simply by pressing the WPS button on the access point. Note that if multiple access points are active in the surrounding area, it may be more difficult to establish a connection. In this case, try using [WPS (PIN mode)] to establish a connection.

Check the position of the WPS button on the access point in advance. It may take about one minute to establish a connection.

If stealth functions of the access point are enabled, connection may be disabled. Deactivate stealth functions.

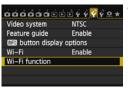

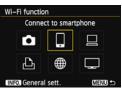

# Select [Wi-Fi function].

 Under the [¥3] tab, set [Wi-Fi] to [Enable], then select [Wi-Fi function].

#### Select an item.

Select either [□], [□], [□], or [□], then press <<sup>(st)</sup>>.

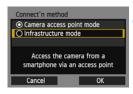

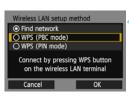

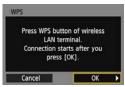

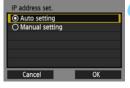

# Select [Infrastructure mode].

- Displayed when [□] (Connect to smartphone) or [□] (Print from Wi-Fi printer) is selected.
- Press the < ■▼ > key to select [Infrastructure mode], then press <(€)>.
- Select [OK] and press < (SET) > to go to the next screen.

# Select [WPS (PBC mode)].

- Press the <▲▼> key to select [WPS (PBC mode)], then press <(FF)>.
- Select [OK] and press < (st) > to go to the next screen.

# Connect to the access point.

- Press the access point's WPS button.
   For details about where the button is located and how long to press it, refer to the access point's instruction manual.
- Select [OK] and press < (ET) > to establish a connection with the access point.
- When a connection with the access point is established, the [IP address set.] screen is displayed.

# Set the IP address.

- Press the < ▲▼ > key to select the content of IP address setting, then press <(x)>.
- Select [OK] and press < (SET) > to go to the next screen.

#### [Auto setting]

Configures the settings available in [Manual setting] automatically.
However, this option can only be used in environments using DHCP
servers or access points or routers with DHCP server functionality,
such that IP addresses and related settings are assigned and
configured automatically.

If an error is displayed even though the IP address and related settings should be automatically assigned and configured, select [Manual setting].

# [Manual setting]

 If [Auto setting] results in an error, enter the IP address manually.
 Enter the IP address assigned to the camera when prompted for the IP address.

Follow each screen that appears and enter the respective settings. If you are not sure about what to enter, see "Checking Network Settings" (p.166) or ask your network administrator or another person knowledgeable about the network.

- When entering numbers such as IP address or subnet mask, turn the <</p>
  dial to move the input position on the upper area and turn the <</p>
  > dial to select the number. Press <</p>
  > to enter the selected number.
- When you have finished entering information, press the <MENU> button.
   A confirmation screen is not displayed.

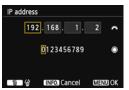

# **Specifying Settings for the Communication Method**

This section explains setting screens for the communication method of each device and service that the camera is connected to. Read the page that introduces the selected communication method.

# Connecting to a Smartphone: Chapter 6 (p.75)

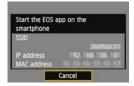

# Printing Images Using a Wi-Fi Printer: Chapter 7 (p.87)

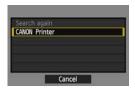

# Remote Operation Using EOS Utility: Chapter 8 (p.93)

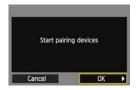

# Viewing Images Using a Media Player: Chapter 10 (p.131)

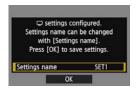

# **Easy Connection via WPS (PIN Mode)**

This is a connection mode available when using an access point compatible with Wi-Fi Protected Setup (WPS). In PIN code connection mode (PIN mode), an 8-digit identification number specified on the camera is set at the access point to establish a connection.

Even if there are multiple access points active in the surrounding area, a relatively reliable connection can be established using this shared identification number.

It may take about one minute to establish a connection.

If stealth functions of the access point are enabled, connection may be disabled. Deactivate stealth functions.

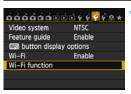

# Select [Wi-Fi function].

 Under the [¥3] tab, set [Wi-Fi] to [Enable], then select [Wi-Fi function].

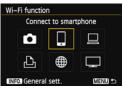

#### Select an item.

• Select either  $[\ ]$ ,  $[\ ]$ ,  $[\ ]$ , or  $[\ ]$ , then press <ser>.

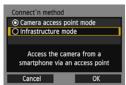

# Select [Infrastructure mode].

- Displayed when [□] (Connect to smartphone) or [□] (Print from Wi-Fi printer) is selected.
- Press the < ▲▼ > key to select [Infrastructure mode], then press <(€1)>.
- Select [OK] and press < (ET) > to go to the next screen.

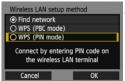

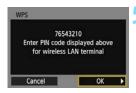

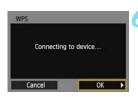

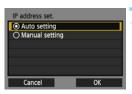

# Select [WPS (PIN mode)].

- Press the < ▲▼ > key to select [WPS (PIN mode)], then press < (♣) >.
- Select [OK] and press < (st) > to go to the next screen.

# Specify the PIN code at the access point.

- At the access point, specify the 8-digit PIN code displayed on the camera's LCD monitor.
- For instructions on setting PIN codes at the access point, refer to the access point's instruction manual.
- After the PIN code is specified, select [OK] and press <(x)>.

# Connect to the access point.

- Select [OK] and press <@>
   = >
   to establish a connection with the access point.
- When a connection with the access point is established, the [IP address set.] screen is displayed.

#### Set the IP address.

- Press the < ▲▼> key to select the content of IP address setting, then press < ((f))>.
- Select [OK] and press < (ET) > to go to the next screen.

#### [Auto setting]

Configures the settings available in [Manual setting] automatically.
However, this option can only be used in environments using DHCP
servers or access points or routers with DHCP server functionality,
such that IP addresses and related settings are assigned and
configured automatically.

If an error is displayed even though the IP address and related settings should be automatically assigned and configured, select [Manual setting].

# [Manual setting]

 If [Auto setting] results in an error, enter the IP address manually.
 Enter the IP address assigned to the camera when prompted for the IP address.

Follow each screen that appears and enter the respective settings. If you are not sure about what to enter, see "Checking Network Settings" (p.166) or ask your network administrator or another person knowledgeable about the network.

- When entering numbers such as IP address or subnet mask, turn the <</p>
  dial to move the input position on the upper area and turn the <</p>
  > dial to select the number. Press <</p>
  > to enter the selected number.
- When you have finished entering information, press the <MENU> button.
   A confirmation screen is not displayed.

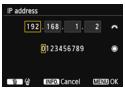

# **Specifying Settings for the Communication Method**

This section explains setting screens for the communication method of each device and service that the camera is connected to. Read the page that introduces the selected communication method.

# Connecting to a Smartphone: Chapter 6 (p.75)

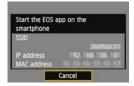

# Printing Images Using a Wi-Fi Printer: Chapter 7 (p.87)

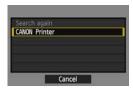

#### Remote Operation Using EOS Utility: Chapter 8 (p.93)

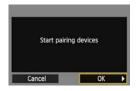

# Viewing Images Using a Media Player: Chapter 10 (p.131)

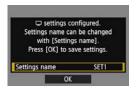

# Manual Connection by Searching Networks

# **Selecting the Wireless Network**

When [Find network] is selected, a list of active access points nearby is displayed, accompanied by information about them. Select the SSID (or ESS-ID) of the access point to connect to.

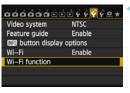

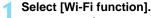

 Under the [¥3] tab, set [Wi-Fi] to [Enable], then select [Wi-Fi function].

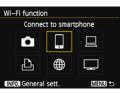

# Select an item.

Select either [□], [□], [□], or [□], then press <(□)>.

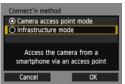

# Select [Infrastructure mode].

- Displayed when [☐] (Connect to smartphone) or [♣] (Print from Wi-Fi printer) is selected.
- Press the < ▲▼ > key to select [Infrastructure mode], then press <(€f)>.
- Select [OK] and press < (ET) > to go to the next screen.

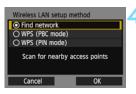

# Select [Find network].

- Press the < ▲▼ > key to select [Find network], then press < (€ĒT) >.
- Select [OK] and press < (si) > to go to the next screen.

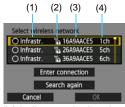

# Select an access point.

- Press < (str) > to enable the selection of an access point.
- Press the < ▲▼ > key to select an access point, then press < (FT) >.
- Select [OK] and press < (si) > to go to the next screen.
- (1) Indicates whether the device is in infrastructure or ad hoc mode
- (2) An icon is displayed if the access point is encrypted
- (3) First nine characters of the SSID
- (4) Channel used

# Access point encryption

This camera supports the following options for [Authentication] and [Encryption settings]. Therefore, the encryption used by the access point should be one of the following.

- [Authentication]: Open system, Shared key, WPA-PSK, or WPA2-PSK
- [Encryption settings]: WEP, TKIP, and AES

# [Enter connection] and [Search again]

- To configure settings for the access point manually, select [Enter connection] and press <(i)>. Follow the procedures displayed to complete the settings.
- To search for access points again, select [Search again] and press <(i)</li>

# **Entering the Wireless LAN Encryption Key**

Set the encryption key specified for the access point. For details on the specified encryption key, refer to the access point's instruction manual. Note that the screens displayed in steps 1 to 3 below vary depending on the authentication and encryption specified for the access point.

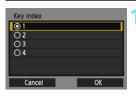

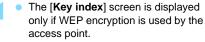

- Press the < ▲▼ > key to select the key index number specified for the access point, then press < (ଛ) >.
- Select [OK] and press < (ST) > to go to the next screen.

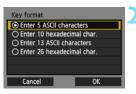

- Press the < ▲▼ > key to select the format and the number of characters used for the key, then press < (\$\overline{\psi}\$)>.
- Select [OK] and press < (ET) > to go to the next screen.

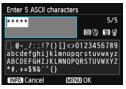

- Enter the encryption key using the virtual keyboard (p.14).
  - The [IP address set.] screen (p.70) will be displayed.

# **Setting the IP Address**

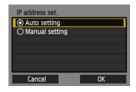

- Press the < ▲▼ > key to select how the IP address should be set, then press <(□)>.
- Select [OK] and press < (ET) > to go to the next screen.

# [Auto setting]

Configures the settings available in [Manual setting] automatically.
However, this option can only be used in environments using DHCP
servers or access points or routers with DHCP server functionality,
such that IP addresses and related settings are assigned and
configured automatically.

If an error is displayed even though the IP address and related settings should be automatically assigned and configured, select [Manual setting].

#### [Manual setting]

- If [Auto setting] results in an error, enter the IP address manually. Enter the IP address assigned to the camera when prompted for the IP address. Follow each screen that appears and enter the respective settings. If you are not sure about what to enter, see "Checking Network Settings" (p.166) or ask your network administrator or another person knowledgeable about the network.
- When entering numbers such as IP address or subnet mask, turn the < △ > dial to move the input position on the upper area and turn the < > dial to select the number. Press < ☞ > to enter the selected number.
- When you have finished entering information, press the <MENU> button.
   A confirmation screen is not displayed.

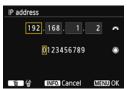

# **Specifying Settings for the Communication Method**

This section explains setting screens for the communication method of each device and service that the camera is connected to. Read the page that introduces the selected communication method.

# Connecting to a Smartphone: Chapter 6 (p.75)

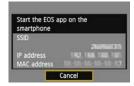

# Printing Images Using a Wi-Fi Printer: Chapter 7 (p.87)

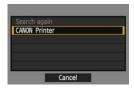

# Remote Operation Using EOS Utility: Chapter 8 (p.93)

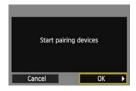

# Viewing Images Using a Media Player: Chapter 10 (p.131)

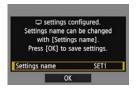

| MEMO |  |
|------|--|
|      |  |
|      |  |
|      |  |
|      |  |
|      |  |
|      |  |
|      |  |
|      |  |
|      |  |
|      |  |
|      |  |
|      |  |
|      |  |
|      |  |
|      |  |
|      |  |
|      |  |

| MEMO |  |  |
|------|--|--|
|      |  |  |
|      |  |  |
|      |  |  |
|      |  |  |
|      |  |  |
|      |  |  |
|      |  |  |
|      |  |  |
|      |  |  |
|      |  |  |
|      |  |  |
|      |  |  |
|      |  |  |
|      |  |  |
|      |  |  |
|      |  |  |

# 6

# Connecting to a Smartphone - 2

Connecting the camera to a smartphone lets you use the smartphone to view, manage, and receive images stored in the camera. You can also use the smartphone to perform remote shooting.

These instructions should be followed only after the smartphone is connected to an access point. For information about settings and configuration, refer to the documentation provided with each device or contact the manufacturer.

#### Using Infrastructure Mode to Establish a Connection

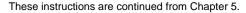

To establish connection, operations on the smartphone is required. For details, refer to the smartphone's instruction manual.

To connect in the camera access point mode, see "Using Camera Access Point Mode to Establish a Connection" (p.33).

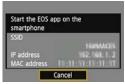

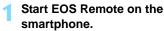

 When the screen on the left is displayed, start EOS Remote on the smartphone.

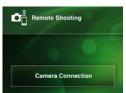

## Select [Camera Connection] on the smartphone.

 Select [Camera Connection] on FOS Remote.

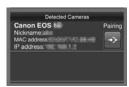

### Select the camera to connect to on the smartphone.

- Select the camera to connect to from the [Detected Cameras] on EOS Remote
- If multiple cameras are displayed, identify the camera to connect to by its MAC address displayed on the camera's LCD monitor.
- The MAC address can also be checked on the [General sett.] screen (p.149).
- Pairing starts.

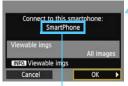

A character other than in ASCII format is displayed as □.

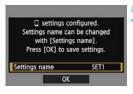

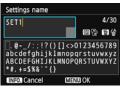

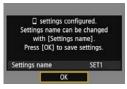

#### Connect to the camera.

- When pairing is completed, the screen on the left is displayed. Press the < ◄►> key to select [OK], then press < (fi)>.
- To limit viewable images, press the <INFO. > button. For details, see "Specifying Viewable Images" (p.81).

#### Perform further settings.

- To finish settings in this stage, press the < ▲▼ > key to select [OK], then press <(x) > to go to step 6.
- To change the name of the settings, select [Settings name] and press <(f)>.
- The virtual keyboard is displayed (p.14). Up to 30 characters can be entered for a settings name.

#### Save the settings.

- Select [OK] and press < (ET) > to save the settings.
- The [☐Connection] screen will be displayed.

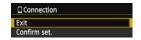

The settings for networking with the smartphone are now complete.

#### **Operating the Camera Using a Smartphone**

You can use a smartphone with EOS Remote installed to view images stored in the camera and shoot remotely.

#### **EOS Remote Main Screen**

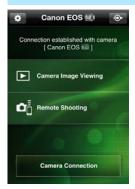

The main functions of EOS Remote are described below. Touch the screen to learn the operation procedures.

#### [Camera Image Viewing]

- Images stored in the camera can be viewed.
- Images stored in the camera can be saved on a smartphone.
- Operations such as deletion can be performed on images stored in the camera.

#### [Remote Shooting]

- The camera's Live View image can be viewed using a smartphone.
- Camera settings can be changed.
- You can shoot using remote operation.

#### (Settings button)

 Use this button to access various settings for EOS Remote.

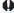

- When viewable images are limited (p.81), functions of EOS Remote will be limited.
- Shooting may not be possible when the camera is connected to a smartphone.

#### **Terminating the Connection**

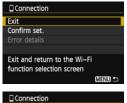

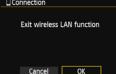

#### Select [Exit].

- If the screen on the left is not displayed, select [Wi-Fi function] under the [Y3] tab on the camera's menu screen.
- Select [Exit] and press < (\$\mathbb{E}\mathbb{T})>.

#### Select [OK].

Press the <◄►> key to select [OK], and press <(ii)> to terminate the connection.

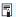

- Images are saved in S2 size JPEG format on smartphones. RAW images are also saved as S2 size JPEG images.
- Although movies are included in the list, they cannot be saved.
- If the camera's auto power off is activated during the wireless LAN connection, the wireless LAN function will turn off. Wireless LAN connection is restored when the camera wakes up from auto power off.

#### Reconnecting

The camera can reconnect to a smartphone for which connection settings have been registered.

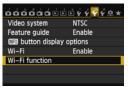

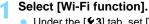

 Under the [¥3] tab, set [Wi-Fi] to [Enable], then select [Wi-Fi function].

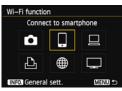

Select [□].

 Select [☐] (Connect to smartphone) and press <(fr)>.

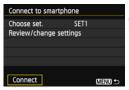

Establish a connection.

- Select [Connect] and press < (SET) >.
  - On the confirmation screen, select [OK].
- The camera will reconnect to the smartphone.
- When settings for multiple connection destinations are registered, select [Choose set.], select the connection destination, then connect to the destination.

#### Specifying Viewable Images

You can specify images viewable from a smartphone by operating the camera.

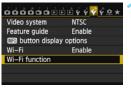

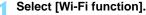

 Under the [¥3] tab, set [Wi-Fi] to [Enable], then select [Wi-Fi function].

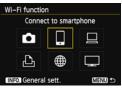

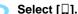

 Select [☐] (Connect to smartphone) and press <(EF)>.

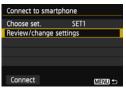

#### Select [Review/change settings].

 Select [Review/change settings] and press <(FF)>.

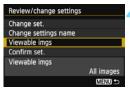

#### Select [Viewable imgs].

 Select [Viewable imgs] and press <(FT)>.

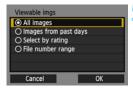

Select an item.

- Press the < ▲▼ > key to select an item, then press < (⑤) >.
- Select [OK] and press < (ET) > to display the setting screen.

#### [All images]

All images stored on the card become viewable.

#### [Images from past days]

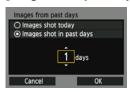

Specify viewable images on the shooting-date basis. Images taken up to nine days ago can be specified.

- Press the < ▲▼ > key to select an item, then press < (६३) >.
- When [Images shot in past days] is selected, images taken up to the specified number of days before the current date become viewable. When <ф> is shown for the number of days, turn the <∅> dial to specify the number of days, and press <☞> to confirm the selection.
- Select [OK] and press < (ET) > to specify the viewable images.

#### [Select by rating]

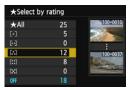

Specify viewable images depending on whether a rating has been added (or not added) or by the type of rating.

#### [Select range]

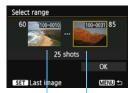

First image Last image

Select the first and last images from images arranged by the file number to specify the viewable images.

- 1 Press the < ▼> key to select the first image of the file.
- 2 Press < (st) > to display the image selection screen.

Select an image using the < ◀►> key, < ○>, or < ○> button and turn the < ○> button and turn the < ○> button and turn the color button and turn the color button and turn the color button and turn the color button and turn the color button and turn the color button and turn the color button and turn the color button and turn the color button and turn the color button and turn the color button and turn the color button and turn the color button and turn the color button and turn turn the color button and turn the color button and turn

- 3 Select an image, then press < (st) > to determine the selection.
- 4 Specify the last image of the file by the same operation. Select an image taken later than the image selected as the first image.
- 5 When the first and last images are specified, press the < ▲▼ > key to select [OK], then press < (६०) >.

#### Registering Multiple Connection Settings

You can register up to three connection settings for smartphones.

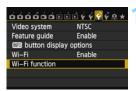

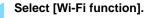

 Under the [¥3] tab, set [Wi-Fi] to [Enable], then select [Wi-Fi function].

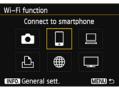

#### ) Select [□].

 Select [☐] (Connect to smartphone) and press <(□)>.

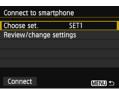

#### Select [Choose set.].

 Select [Choose set.] and press <(FT)>.

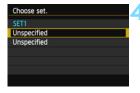

#### Select [Unspecified].

- Select [Unspecified] and press <(st)>.
- The connection settings screen is displayed. Follow the procedures displayed to complete the connection settings.

| MEMO |  |  |
|------|--|--|
|      |  |  |
|      |  |  |
|      |  |  |
|      |  |  |
|      |  |  |
|      |  |  |
|      |  |  |
|      |  |  |
|      |  |  |
|      |  |  |
|      |  |  |
|      |  |  |
|      |  |  |
|      |  |  |
|      |  |  |
|      |  |  |
|      |  |  |

# 7

# Printing Images Using a Wi-Fi Printer - 2

You can directly print images by connecting the camera with a wireless LAN compatible printer supporting PictBridge (Wireless LAN) via a wireless LAN.

These instructions should be followed only after the printer is connected to an access point. For information about settings and configuration, refer to the documentation provided with each device or contact the manufacturer.

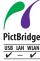

Images can be printed by connecting this camera with a printer by PictBridge via a wireless LAN. PictBridge is a standard for easily printing images by directly connecting digital cameras to printers and other devices supporting the standard.

#### Using Infrastructure Mode to Establish a Connection

These instructions are continued from Chapter 5.

To connect in camera access point mode, see "Using Camera Access Point Mode to Establish a Connection" (p.46).

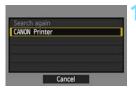

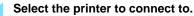

- When a list of detected printers is displayed, select the printer to connect to and press <(i)>.
- Some printers may make a beeping sound.
- When 16 or more printers are detected or search takes over 3 minutes, you can select [Search again].

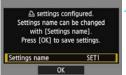

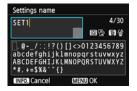

#### Perform further settings.

- To finish settings in this stage, press the < ▲▼ > key to select [OK], then press < (\*) > to go to step 3.
- To change the name of the settings, select [Settings name] and press
   (\$\vec{\vec{\vec{v}}}\$)>.
- The virtual keyboard is displayed (p.14). Up to 30 characters can be entered for a settings name.

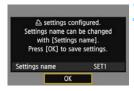

Save the settings.

- Select [OK] and press < (ET) > to save the settings.
- The [♣Connection] screen will be displayed.

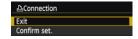

The settings for networking with the printer are now complete.

#### **Printing**

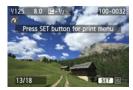

#### Play back an image.

- Press the < ►> button.
- An image is displayed and the </>
  icon appears on the upper left of the screen indicating that the printer is connected.
- For further operations, refer to "Printing Images" in the Camera Instruction Manual.
- You can also perform what is described in "Direct Printing of Print-Ordered Images" in the Camera Instruction Manual.

#### **Terminating the Connection**

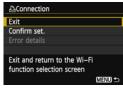

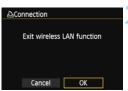

#### Select [Exit].

- If the screen on the left is not displayed, select [Wi-Fi function] under the [¥3] tab on the camera's menu screen.
- Select [Exit] and press < (\$\mathbb{E}\$)>.

#### Select [OK].

Press the < ▼►> key to select [OK], then press < (st) > to terminate the connection.

#### Reconnecting

The camera can reconnect to a printer for which connection settings have been registered.

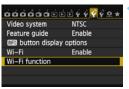

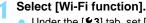

 Under the [¥3] tab, set [Wi-Fi] to [Enable], then select [Wi-Fi function].

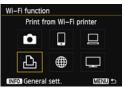

#### Select [4].

 Select [△] (Print from Wi-Fi printer) and press <(€)>.

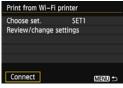

#### Establish a connection.

- Select [Connect] and press < (SET) >.
- On the confirmation screen, select [OK].
- The camera will reconnect to the printer.
- When settings for multiple connection destinations are registered, select [Choose set.], select the connection destination, then connect to the destination.

#### Registering Multiple Connection Settings

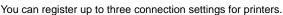

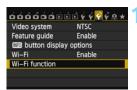

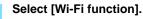

 Under the [¥3] tab, set [Wi-Fi] to [Enable], then select [Wi-Fi function].

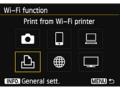

#### ) Select [♣].

 Select [♣] (Print from Wi-Fi printer) and press <♠).</li>

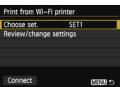

#### Select [Choose set.].

Select [Choose set.] and press
 (SET)>.

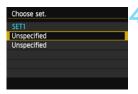

#### Select [Unspecified].

- Select [Unspecified] and press <(i)>.
- The connection settings screen is displayed. Follow the procedures displayed to complete the connection settings.

# 8

### Remote Operation Using EOS Utility

You can perform remote operation using EOS Utility via a wireless LAN. In addition to remote capture, various camera operations available on EOS Utility are supported because a wireless LAN is used instead of an interface cable. Note that movie shooting is disabled.

These instructions should be followed only after the computer with EOS Utility installed is connected to an access point. For information about settings and configuration, refer to the documentation provided with each device or contact the manufacturer.

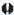

Settings may be disabled when an older version of software is used. Use the software installed from the CD provided with this camera.

#### **Configuring EOS Utility Communication Settings**

These instructions are continued from Chapter 5.

The configuration procedure is as follows, using Windows 7 as an example.

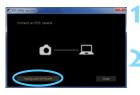

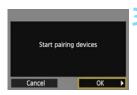

#### Start EOS Utility on the computer.

 Start EOS Utility without connecting camera and computer.

### Click [Paring over Wi-Fi/LAN] of EOS Utility.

 Select [Yes] if a message is displayed regarding the firewall.

#### Select [OK].

- First, the pairing screen is displayed.
- Press the <◀►> key to select [OK], then press <६). The following message is displayed. "\*\*\*\*\*" represents the last six digits of the MAC address of the camera to be connected.

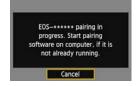

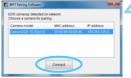

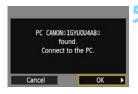

#### Click [Connect].

- If multiple cameras are displayed, identify the camera to connect to by its MAC address displayed on the camera's LCD monitor.
- The MAC address can also be checked on the [General sett.] screen (p.149).

#### Select [OK].

- When the camera detects the computer on which you clicked [Connect] in step 4, the screen on the left is displayed.
- Press the <◄►> key to select [OK], then press <(EET)>.

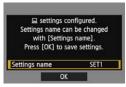

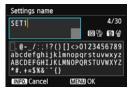

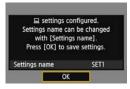

#### Perform further settings.

- To finish settings in this stage, press the < ▲▼ > key to select [OK], then press < ((a)) > to go to step 7.
- To change the name of the settings, select [Settings name] and press
   (sī)>.
- The virtual keyboard is displayed (p.14). Up to 30 characters can be entered for a settings name.

#### Save the settings.

- Select [OK] and press < (si) > to save the settings.
- The [☐ Connection] screen is displayed.

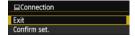

The EOS Utility network settings are now complete.

 There is no need to complete pairing again if you will continue using a particular camera and computer together after pairing without changing the settings.

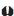

In Remote Live View shooting, the rate of image transmission is slower as compared to connection via an interface cable. Therefore, the motion of moving subjects cannot be displayed smoothly.

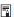

If the camera's auto power off is activated during the wireless LAN connection, the wireless LAN function will turn off. Wireless LAN connection is restored when the camera wakes up from auto power off.

#### **Using EOS Utility**

For EOS Utility instructions, refer to the EOS Utility instruction manual (CD-ROM). You can use functions of EOS Utility just as when the camera and computer are connected via an interface cable.

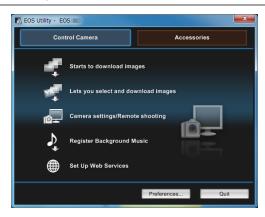

#### **Terminating the Connection**

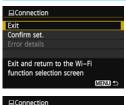

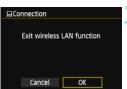

#### Select [Exit].

- If the screen on the left is not displayed, select [Wi-Fi function] under the [Y3] tab on the camera's menu screen.
- Select [Exit] and press < (ET) >.

#### Select [OK].

 Press the <◄►> key to select [OK], then press <€) > to terminate the connection.

#### Reconnecting

The camera can reconnect to a computer for which connection settings have been registered.

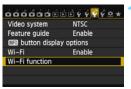

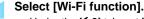

 Under the [¥3] tab, set [Wi-Fi] to [Enable], then select [Wi-Fi function].

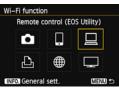

#### Select [□].

Select [□] (Remote control (EOS Utility)) and press <(st)>.

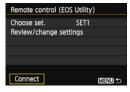

#### Establish a connection.

- Select [Connect] and press < (ET) >.
- On the confirmation screen, select [OK].
- The camera will reconnect to the computer.
- When settings for multiple connection destinations are registered, select [Choose set.], select the connection destination, then connect to the destination.

#### Registering Multiple Connection Settings

You can register up to three connection settings for EOS Utility.

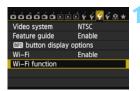

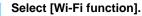

 Under the [¥3] tab, set [Wi-Fi] to [Enable], then select [Wi-Fi function].

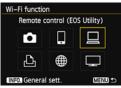

#### Select [ 🖳 ].

 Select [□] (Remote control (EOS Utility)) and press <(ET)>.

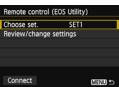

#### Select [Choose set.].

 Select [Choose set.] and press <(F)>.

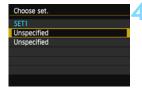

#### Select [Unspecified].

- Select [Unspecified] and press <(ET)>.
- The connection settings screen is displayed. Follow the procedures displayed to complete the connection settings.

| MEMO |  |
|------|--|
|      |  |
|      |  |
|      |  |
|      |  |
|      |  |
|      |  |
|      |  |
|      |  |
|      |  |
|      |  |
|      |  |
|      |  |
|      |  |
|      |  |
|      |  |

| MEMO |  |  |
|------|--|--|
|      |  |  |
|      |  |  |
|      |  |  |
|      |  |  |
|      |  |  |
|      |  |  |
|      |  |  |
|      |  |  |
|      |  |  |
|      |  |  |
|      |  |  |
|      |  |  |
|      |  |  |
|      |  |  |
|      |  |  |
|      |  |  |

# 9

### Sending Images to a Web Service

You can register various Web services on the camera and send images stored in the camera to them.

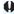

- CANON iMAGE GATEWAY Web services are not supported in certain countries and areas. For information on countries and areas supporting CANON iMAGE GATEWAY services, refer to Canon Web site (http://canon.com/cig).
- Settings for "Send images to a Web service" may not be performed from a computer in certain countries and areas.

#### Preparation

#### Signing Up as a CANON iMAGE GATEWAY Member

To send images to Web services, you need to sign up as a CANON iMAGE GATEWAY member (free of charge).

Once you are a CANON iMAGE GATEWAY member, you can publish photos you took in online photo albums and use a range of services. This Web site also serves as a bridge to send images wirelessly from the camera or for sending links to the album. Connect to the Internet from a computer or other device, access the CANON iMAGE GATEWAY site for the area you live in from the Canon Web site (http://canon.com/cig) and register as a member by following the instructions.

If you also intend to use Web services other than CANON iMAGE GATEWAY, you must have an account with the services you intend to use. For details, consult each individual Web service's Web site.

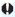

- To use CANON iMAGE GATEWAY, you must be able to connect to the Internet. (An account with an internet service provider is necessary, browser software needs to be installed, and a line connection must be completed.)
- For information on browser (e.g. Microsoft Internet Explorer) versions and settings required to access CANON iMAGE GATEWAY, check CANON iMAGE GATEWAY.
- Fees to connect to your provider and communication fees to access your provider's access point are charged separately.

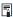

- Information about countries and areas where CANON iMAGE GATEWAY service is provided is available at Canon's website (http://canon.com/cig).
- Regarding the Web services that can be used with the Wi-Fi functions of this camera, access and check the CANON iMAGE GATEWAY for your area.

#### **Configuring Settings to Use Web Services**

Start EOS Utility on the computer, log in to CANON iMAGE GATEWAY, then configure the camera's settings to enable access to Web services. For details, refer to the EOS Utility instruction manual (CD-ROM).

The general procedure for sending images to a Web service is as follows.

Prepare a computer on which EOS Utility has been installed.

Use the software CD-ROM provided with the camera to install EOS Utility.

- Access Canon website from the computer and sign up as a CANON iMAGE GATEWAY member (free of charge). If you are already a member, proceed to step 3.
- Connect the camera and computer with an interface cable.

Before connection, set [Wi-Fi] to [Disable].

4 Start EOS Utility on the computer, log in to CANON iMAGE GATEWAY, then configure the camera's settings to enable access to Web services.

For details, refer to the EOS Utility instruction manual (CD-ROM).

5 Connect to the wireless LAN access point from the camera (p.106).

Disconnect the interface cable in advance.

Send images to a Web service registered on the camera (p.120).

You can share images with your family and friends by sending images from the camera to a web service registered on the camera or by sending links to the album.

#### Checking the Type of Access Point

- When Wi-Fi Protected Setup (WPS) is supported
  - p.107: Easy Connection via WPS (PBC Mode)
  - p.111: Easy Connection via WPS (PIN Mode)
- When WPS is not supported
  - p.115: Manual Connection by Searching Networks

If you do not know if the access point you use is WPS-compatible, refer to the access point instruction manual or other documents.

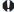

When connecting to a network that has a network administrator, ask the administrator about the detailed setting procedures.

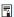

If the network you use filters by MAC address, register the MAC address of the camera at the access point. The MAC address can be checked on the [General sett.] screen (p.149).

#### Easy Connection via WPS (PBC Mode)

This is a connection mode available when using an access point compatible with Wi-Fi Protected Setup (WPS). In pushbutton connection mode (PBC mode), the camera and access point can be connected simply by pressing the WPS button on the access point. Note that if multiple access points are active in the surrounding area, it may be more difficult to establish a connection. In this case, try using [WPS (PIN mode)] to establish a connection.

Check the position of the WPS button on the access point in advance. It may take about one minute to establish a connection.

If stealth functions of the access point are enabled, connection may be disabled. Deactivate stealth functions.

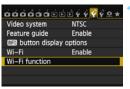

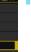

#### Select [Wi-Fi function].

Under the [ 43] tab. set [Wi-Fi] to [Enable]. then select [Wi-Fi function].

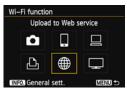

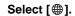

Select [#] (Upload to Web service) and press < (ET) >.

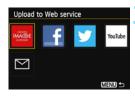

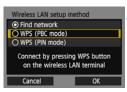

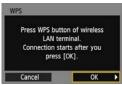

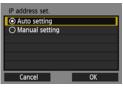

#### Select a Web service.

- Select a Web service to connect to, then press < (ET) >.
- The contents and ordering of the list of items displayed will vary depending on settings.
- The Web service to connect to can be changed later (p.126).
- When the [Send to] screen (p.125) is displayed, select a destination and go to step 4.

#### Select [WPS (PBC mode)].

- Press the < ▲▼ > key to select [WPS (PBC mode)], then press < (♠) >.
- Select [OK] and press < (ET) > to go to the next screen.

#### Connect to the access point.

- Press the access point's WPS button.
   For details about where the button is located and how long to press it, refer to the access point's instruction manual.
- Select [OK] and press <(i) > to establish a connection with the access point.
- When a connection with the access point is established, the [IP address set.] screen is displayed.

#### Set the IP Address.

- Press the < ▲▼ > key to select how the IP address should be set, then press <(EF)>.
- Select [OK] and press < (st) > to go to the next screen.

#### [Auto setting]

Configures the settings available in [Manual setting] automatically.
However, this option can only be used in environments using DHCP
servers or access points or routers with DHCP server functionality,
such that IP addresses and related settings are assigned and
configured automatically.

If an error is displayed even though the IP address and related settings should be automatically assigned and configured, select [Manual setting].

#### [Manual setting]

If [Auto setting] results in an error, enter the IP address manually.
 Enter the IP address assigned to the camera when prompted for the IP address.

Follow each screen that appears and enter the respective settings. If you are not sure about what to enter, see "Checking Network Settings" (p.166) or ask your network administrator or another person knowledgeable about the network.

- When entering numbers such as IP address or subnet mask, turn the <i>dial to move the input position on the upper area and turn the <i>dial to select the number. Press <i>f) to enter the selected number.
- When you have finished entering information, press the <MENU> button.
   A confirmation screen is not displayed.

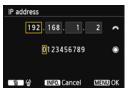

#### **Connecting to a Web Service**

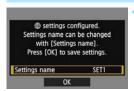

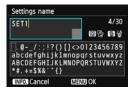

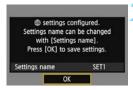

#### Perform further settings.

- To finish settings in this stage, press the < ▲▼ > key to select [OK], then press < ((x)) > to go to step 2.
- To change the name of the settings, select [Settings name] and press
   (f)>.
- The virtual keyboard is displayed (p.14). Up to 30 characters can be entered for a settings name.

#### Save the settings.

- Select [OK] and press < (st) > to save the settings.
- After the settings are saved, the images on the card are displayed and the images to send can be selected.

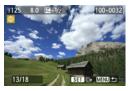

The settings for networking with Web services are now complete. For information on how to send images, see page 120.

# **Easy Connection via WPS (PIN Mode)**

This is a connection mode available when using an access point compatible with Wi-Fi Protected Setup (WPS). In the PIN code connection mode (PIN mode), an 8-digit identification number specified on the camera is set at the access point to establish a connection.

Even if there are multiple access points active in the surrounding area, a relatively reliable connection can be established using a shared identification number.

It may take about one minute to establish a connection.

If stealth functions of the access point are enabled, connection may be disabled. Deactivate stealth functions.

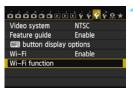

#### Select [Wi-Fi function].

 Under the [¥3] tab, set [Wi-Fi] to [Enable], then select [Wi-Fi function].

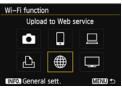

# Select [#].

 Select [#] (Upload to Web service) and press < (F)>.

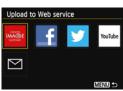

#### Select a Web service.

- Select a Web service to connect to and press < (\$\varepsilon\varepsilon\)>.
- The contents and ordering of the list of items displayed will vary depending on settings.
- The Web service to connect to can be changed later (p.126).
- When the [Send to] screen (p.125) is displayed, select a destination and go to step 4.

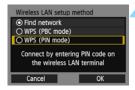

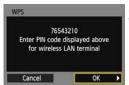

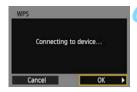

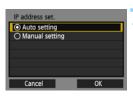

# Select [WPS (PIN mode)].

- Press the <▲▼> key to select [WPS (PIN mode)], then press <(ET)>.
  - Select [OK] and press < (ET) > to go to the next screen.

# Specify the PIN code at the access point.

- At the access point, specify the 8-digit PIN code displayed on the camera's LCD monitor.
- For instructions on setting PIN codes at the access point, refer to the access point's instruction manual.
- After the PIN code is specified, select [OK] and press <(x)>.

#### Connect to the access point.

- Select [OK] and press <\$\vec{v}\$ > to establish a connection with the access point.
- When a connection with the access point is established, the [IP address set.] screen is displayed.

#### Set the IP Address.

- Press the < ▲▼ > key to select how the IP address should be set, then press <(£1)>.
  - Select [OK] and press < (SET) > to go to the next screen.

#### [Auto setting]

Configures the settings available in [Manual setting] automatically.
However, this option can only be used in environments using DHCP
servers or access points or routers with DHCP server functionality,
such that IP addresses and related settings are assigned and
configured automatically.

If an error is displayed even though the IP address and related settings should be automatically assigned and configured, select [Manual setting].

#### [Manual setting]

If [Auto setting] results in an error, enter the IP address manually.
 Enter the IP address assigned to the camera when prompted for the IP address.

Follow each screen that appears and enter the respective settings. If you are not sure about what to enter, see "Checking Network Settings" (p.166) or ask your network administrator or another person knowledgeable about the network.

- When entering numbers such as IP address or subnet mask, turn the <i>dial to move the input position on the upper area and turn the <i>dial to select the number. Press <i>f) to enter the selected number.
- When you have finished entering information, press the <MENU> button.
   A confirmation screen is not displayed.

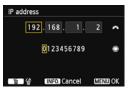

#### **Connecting to a Web Service**

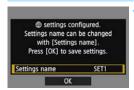

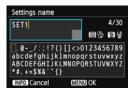

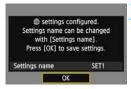

#### Perform further settings.

- To finish settings in this stage, press the < ▲▼> key to select [OK], then press < () to go to step 2.</li>
- To change the name of the settings, select [Settings name] and press
   (@)>.
- The virtual keyboard is displayed (p.14). Up to 30 characters can be entered for a settings name.

#### Save the settings.

- Select [OK] and press < (st) > to save the settings.
- After the settings are saved, the images on the card are displayed and the images to send can be selected.

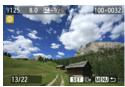

The settings for networking with Web services are now complete. For information on how to send images, see page 120.

# Manual Connection by Searching Networks

#### **Selecting the Wireless Network**

When [Find network] is selected, a list of active access points nearby is displayed, accompanied by information about them. Select the SSID (or ESS-ID) of the access point to connect to.

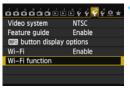

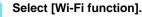

 Under the [¥3] tab, set [Wi-Fi] to [Enable], then select [Wi-Fi function].

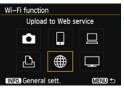

# Select [#].

 Select [∰] (Upload to Web service) and press <(FT)>.

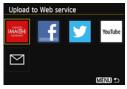

#### Select a Web service.

- Select a Web service to connect to and press < (ET)>.
- The contents and ordering of the list of items displayed will vary depending on settings.
- The Web service to connect to can be changed later (p.126).
- When the [Send to] screen (p.125) is displayed, select a destination and go to step 4.

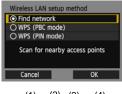

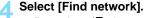

- Press the < ▲▼ > key to select [Find network], then press < (⑤) >.
- Select [OK] and press < (SET) > to go to the next screen.

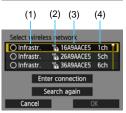

# Select an access point.

- Press < (ET) > to enable the selection of an access point.
- Press the < ▲▼ > key to select an access point, then press < (೯೯) >.
- Select [OK] and press < (ET) > to go to the next screen.
- (1) Indicates whether the device is in infrastructure
- (2) An icon is displayed if the access point is encrypted
- (3) First nine characters of the SSID
- (4) Channel used

#### Access point encryption

This camera supports the following options for [Authentication] and [Encryption settings]. Therefore, the encryption used by the access point should be one of the following.

- [Authentication]: Open system, Shared key, WPA-PSK, or WPA2-PSK
- [Encryption settings]: WEP, TKIP, and AES

#### [Enter connection] and [Search again]

- To configure settings for the access point manually, select [Enter connection] and press <€ > . Follow the procedures displayed to complete the settings.
- To search for access points again, select [Search again] and press <(i)</li>

# **Entering the Wireless LAN Encryption Key**

Set the encryption key specified for the access point. For details on the specified encryption key, refer to the access point's instruction manual. Note that the screens displayed in steps 1 to 3 below vary depending on the authentication and encryption specified for the access point.

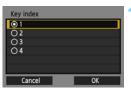

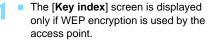

- Press the < ▲▼ > key to select the key index number specified for the access point, then press < (€) >.
- Select [OK] and press < (ST) > to go to the next screen.

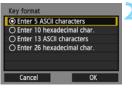

- Press the < ▲▼ > key to select the format and the number of characters used for the key, then press < ☞ >.
- Select [OK] and press < (ET) > to go to the next screen.

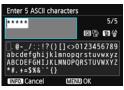

- Enter the encryption key using the virtual keyboard (p.14).
- The [IP address set.] screen (p.118) will be displayed.

#### **Setting the IP Address**

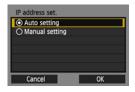

- Press the < ▲▼> key to select how the IP address should be set, then press <(⊊1)>.
- Select [OK] and press < (ET) > to go to the next screen.

#### [Auto setting]

Configures the settings available in [Manual setting] automatically.
However, this option can only be used in environments using DHCP
servers or access points or routers with DHCP server functionality,
such that IP addresses and related settings are assigned and
configured automatically.

If an error is displayed even though the IP address and related settings should be automatically assigned and configured, select [Manual setting].

#### [Manual setting]

- If [Auto setting] results in an error, enter the IP address manually. Enter
  the IP address assigned to the camera when prompted for the IP address.
  Follow each screen that appears and enter the respective settings.
  If you are not sure about what to enter, see "Checking Network
  Settings" (p.166) or ask your network administrator or another
  person knowledgeable about the network.
- When entering numbers such as IP address or subnet mask, turn the < △ > dial to move the input position on the upper area and turn the < > dial to select the number. Press < ☞ > to enter the selected number.
- When you have finished entering information, press the <MENU> button.
   A confirmation screen is not displayed.

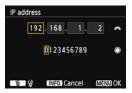

#### **Connecting to a Web Service**

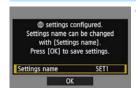

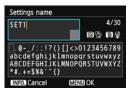

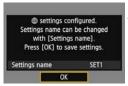

#### Perform further settings.

- To finish settings in this stage, press the < ▲▼> key to select [OK], then press <(€) > to go to step 2.
- To change the name of the settings, select [Settings name] and press
   (ET)>.
- The virtual keyboard is displayed (p.14). Up to 30 characters can be entered for a settings name.

# Save the settings.

- Select [OK] and press < (st) > to save the settings.
- After the settings are saved, the images on the card are displayed and the images to send can be selected.

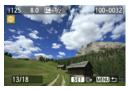

The settings for networking with Web services are now complete. For information on how to send images, see page 120.

# Sending Images to a Web Service

You can share movies and still images you took by sending them to a web service registered on the camera such as CANON iMAGE GATEWAY.

Sent images are saved in an online album on CANON iMAGE GATEWAY and a link to the album is sent to each web service. It is also possible to send images to web services directly depending on the selected web service and relevant settings.

#### **Sending Images One by One**

Selected images are sent one by one.

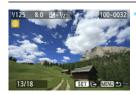

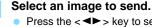

- Press the < ◄►> key to select an image to send, then press < (st)>.
- Press the <Q > button and turn the <△> dial to the left to select an image on the index display. To return to the single-image display, turn the <△> dial to the right.

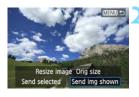

#### Select [Send img shown].

- To select the size of the image to send, press the < ▼►> key and select [Resize image].
- Press the <</li>
   key to select [Send img shown], then press <(st)>.
- The transfer progress screen is displayed.
- On the screen to complete the process for sending the image, select [OK] and press < (st) > to terminate the connection.

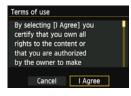

- A [Terms of use] screen is displayed when sending images to certain web services.
- Read the terms of use thoroughly, press the < ◄►> kev to select [I Agree], then press < (st) >.
- The viewing area of the screen can be scrolled up and down by pressing the  $< \Delta \nabla >$  key.

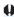

- If playback or shooting operation is started during the connection, the connection will be terminated.
  - A send error message may not be displayed in the following cases, even when sending fails due to there being no space on the Web server that the image was sent to:
    - · When the image has been reduced in size and sent
    - When the image has been sent directly to a Web service other than CANON IMAGE GATEWAY

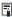

When accessing CANON iMAGE GATEWAY from a computer, you can check the uploading history to registered web services.

#### **Sending Selected Images**

Multiple images can be selected and sent.

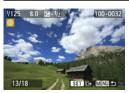

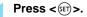

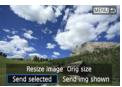

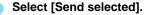

- To select the size of the image to send, press the < ◄►> key and select [Resize image].
- Press the <◄►> key to select [Send selected], then press <€□>.

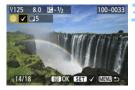

# Select the images to send.

- Press the <◄►> key to select images to send, then press <(st)>.

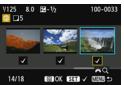

- Press the <Q > button and turn the <a>> dial to the left to select an image on the three-image display. To return to the single-image display, turn the <a>> dial to the right.</a>
- After selecting the images to send, press the <Q> button.

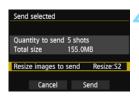

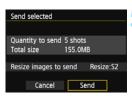

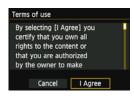

#### Reduce the image size.

- Set it if necessary.
- For the setting procedures, see the next page.
- When YouTube is selected as the destination, [Resize images to send] is not displayed.

#### Send the images.

- Press the < ▲▼ > key to select [Send], then press < (⑤) >.
- The transfer progress screen is displayed.
- On the screen to complete the process for sending images, select [OK] and press < (ET) > to terminate the connection.
- A [Terms of use] screen is displayed when sending images to certain web services.
- Read the terms of use thoroughly, press the <◄►> key to select [I Agree], then press <€□>.
- The viewing area of the screen can be scrolled up and down by pressing the < ▲▼ > key.

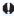

- When sending large-size data, make sure that the battery is adequately charged so it does not run out during the process.
- If playback or shooting operation is started during the connection, the connection will be terminated.

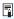

- You can select up to 50 files at a time. Also, you can send up to 10 files at a time to YouTube.
- For the limit for file size and movie play time, check the destination website.

#### Reducing the Size of the Image to Send

When [Send selected] is selected, the size of the images to send can be selected in the confirmation screen for sending them as well.

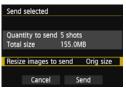

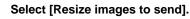

 On the confirmation screen for sending images, press the <▲▼> key to select [Resize images to send], then press <(si)>.

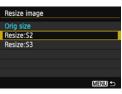

# Select the image size.

Press the < ▲▼ > key to select an image size, then press < (st) >.

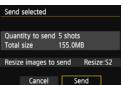

# Send the images.

Press the < ▲▼ > key to select [Send], then press < (♠) > to send the images.

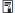

- Only images larger than the selected image size are resized.
- Movies cannot be resized.
- [Resize:S2] and [Resize:S3] are enabled only for still photos taken by the EOS 6D. Images taken by other cameras are sent without resizing.

#### **Selecting a Destination**

You can send links to posted images to registered destinations. To register Email destinations and settings for sending Emails, you must use a computer. For more information, refer to the EOS Utility instruction manual (CD-ROM).

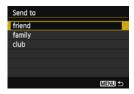

- When you select a Web service such as [ ] (Email) on the [Upload to Web service] screen, the [Send to] screen is displayed.
- Select the destination from the list of registered destinations and press <(f)>.
- The procedure for connection settings or sending images is the same as the procedure for other Web services.

# Reconnecting

The camera can reconnect to a Web service for which connection settings have been registered. The connection to the access point only has to be established once. You do not need to establish a new connection for each Web service.

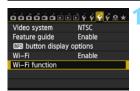

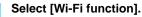

 Under the [¥3] tab, set [Wi-Fi] to [Enable], then select [Wi-Fi function].

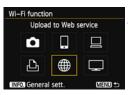

# Select [#].

 Select [⊕] (Upload to Web service) and press < (€FT)>.

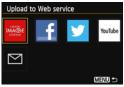

#### Select a Web service.

- Select a Web service and press <(FET)>.
- When the [Send to] screen (p.125) is displayed, select a destination and go to step 4.

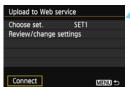

#### Establish a connection.

- Select [Connect] and press < (FT)>.
- On the confirmation screen, select [OK].
- The camera will reconnect to the Web service.
- When settings for multiple connection destinations are registered, select [Choose set.], select the connection destination, then connect to the destination.

# **Registering Multiple Connection Settings**

You can register up to three connection settings for Web services.

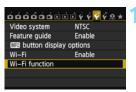

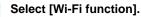

 Under the [¥3] tab, set [Wi-Fi] to [Enable], then select [Wi-Fi function].

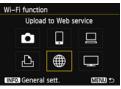

# Select [#].

 Select [#] (Upload to Web service) and press < (FT)>.

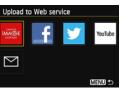

#### Select a Web service.

- Select a Web service and press <(F)>.
- When the [Send to] screen (p.125) is displayed, select a destination and go to step 4.

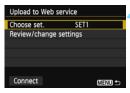

# Select [Choose set.].

Select [Choose set.] and press <(SET)>.

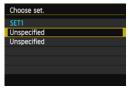

Select [Unspecified].

- Select [Unspecified] and press <(E)>.
- The connection settings screen is displayed. Follow the procedures displayed to complete the connection settings.

| MEMO |  |
|------|--|
|      |  |
|      |  |
|      |  |
|      |  |
|      |  |
|      |  |
|      |  |
|      |  |
|      |  |
|      |  |
|      |  |
|      |  |
|      |  |
|      |  |
|      |  |

| MEMO |  |  |  |
|------|--|--|--|
|      |  |  |  |
|      |  |  |  |
|      |  |  |  |
|      |  |  |  |
|      |  |  |  |
|      |  |  |  |
|      |  |  |  |
|      |  |  |  |
|      |  |  |  |
|      |  |  |  |
|      |  |  |  |
|      |  |  |  |
|      |  |  |  |
|      |  |  |  |
|      |  |  |  |
|      |  |  |  |
|      |  |  |  |

# 10

# Viewing Images Using a Media Player

Images on a card in the camera can be viewed on a TV set via a wireless I AN.

This function requires a DLNA\*-compatible TV set, game machine, smartphone, or other media player. In this manual, the term "media player" is used to refer to any such device.

\* DLNA: Digital Living Network Alliance

These instructions should be followed only after the DLNA-compatible TV set or other device used is connected to an access point. For information about settings and configuration, refer to the documentation provided with each device or contact the manufacturer.

# **Configuring Media Player Communication Settings**

These instructions are continued from Chapter 5.

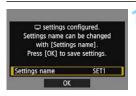

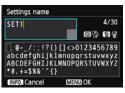

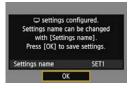

# Perform further settings.

- To finish settings in this stage, press the < ▲▼ > key to select [OK], then press < (x) > to go to step 2.
- To change the name of the settings, select [Settings name] and press
   >
- The virtual keyboard is displayed (p.14). Up to 30 characters can be entered for a settings name.

# Save the settings.

- Select [OK] and press < (sir) > to save the settings.
- The [ Connection] screen is displayed.

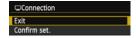

The settings for networking with the media player are now complete.

# Displaying Images on a TV set

Images on the card in the camera can be displayed on a TV set using a media player. Note that RAW images and movies cannot be displayed. The following operations must be performed on the media player. For details, refer to the media player's instruction manual.

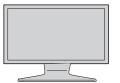

- 1 Display the media player settings screen on your TV set.
  - Using the media player functions, display the < EOS6D> (media player) icon on the TV set.
  - A different icon may be displayed, depending on the media player. In that case, locate the icon labeled FOS6D.

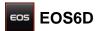

- Select the < EOS6D> icon on the media player.
  - Selecting the < EOS6D> icon will display an icon of the card. After you select this icon, you can select folders and images.
  - Select an image to display it at a larger size on the TV set. For details, refer to the media player's instruction manual.

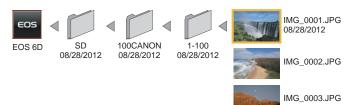

#### **Terminating the Connection**

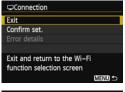

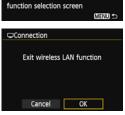

#### Select [Exit].

- If the screen on the left is not displayed, select [Wi-Fi function] under the [ § 3] tab on the camera's menu screen.
- Select [Exit] and press < (FT) >.

# Select [OK].

Press the <**◄►**> key to select [**OK**], then press < (FFT) > to terminate the connection.

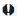

When the Live View image is displayed on the camera, or during HDR mode, HDR Backlight Control Shooting, Handheld Night Scene or Multi Shot Noise Reduction shooting, images may not be played back properly on the media player.

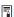

- Information overlay and details displayed on the TV set vary depending on the media player. Note that depending on the media player, image information may not be displayed, or the vertical image may be played back in horizontal orientation
- Icons with labels such as "1-100" contain images grouped by file number in the selected folder (\*\*\*CANON).
- Date information shown for images is based on Exif information added to the images.
- Date information shown for cards or folders may be the current date set on the camera, in some cases,
- If the camera's auto power off is activated while searching for a wireless LAN connection, the wireless LAN function will turn off. Wireless LAN connection is restored when the camera wakes up from auto power off.

# Reconnecting

The camera can reconnect to a media player for which connection settings have been registered.

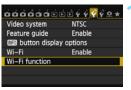

# Select [Wi-Fi function].

 Under the [¥3] tab, set [Wi-Fi] to [Enable], then select [Wi-Fi function].

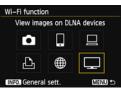

# Select [\_\_].

 Select [ ] (View images on DLNA devices) and press < ).</li>

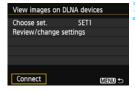

#### Establish a connection.

- Select [Connect] and press < (ET) >.
- On the confirmation screen, select [OK].
- The camera will reconnect to the media player.
- When settings for multiple connection destinations are registered, select [Choose set.], select the connection destination, then connect to the destination.

# Registering Multiple Connection Settings

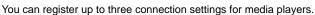

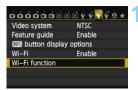

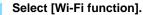

 Under the [¥3] tab, set [Wi-Fi] to [Enable], then select [Wi-Fi function].

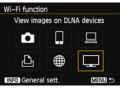

# Select [🌉].

 Select [ ] (View images on DLNA devices) and press < (\$\mathbb{E}\$)>.

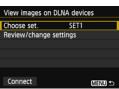

# Select [Choose set.].

Select [Choose set.] and press
 ((F))>.

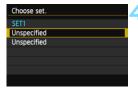

#### Select [Unspecified].

- Select [Unspecified] and press <(F)>.
- The connection settings screen is displayed. Follow the procedures displayed to complete the connection settings.

| MEMO |  |  |
|------|--|--|
|      |  |  |
|      |  |  |
|      |  |  |
|      |  |  |
|      |  |  |
|      |  |  |
|      |  |  |
|      |  |  |
|      |  |  |
|      |  |  |
|      |  |  |
|      |  |  |
|      |  |  |
|      |  |  |
|      |  |  |
|      |  |  |

| MEMO |  |  |
|------|--|--|
|      |  |  |
|      |  |  |
|      |  |  |
|      |  |  |
|      |  |  |
|      |  |  |
|      |  |  |
|      |  |  |
|      |  |  |
|      |  |  |
|      |  |  |
|      |  |  |
|      |  |  |
|      |  |  |
|      |  |  |
|      |  |  |

# **Using Quick Control to** Connect to a Wireless LAN

Quick Control or Quick Control during playback lets you connect to a wireless LAN using registered connection destination settings.

# **Connecting from Quick Control**

You can use Quick Control to access Wi-Fi functions for which connection destination settings have been registered. Three functions are available in Quick Control: [ ] (Connect to smartphone), [ ] (Remote control (EOS Utility)), and [ ] (View images on DLNA devices).

Set the Mode Dial to the Creative Zone before using these functions.

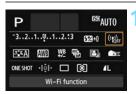

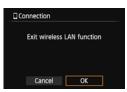

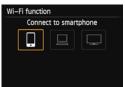

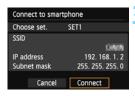

# Select [(())].

- Press the <Q> button to display Quick Control.
- Select [(η)] (Wi-Fi function) and press <(ετ)>.
- It cannot be selected if [Wi-Fi] under the [¥3] tab is set to [Disable].
- During connection, the screen on the left is displayed. To change the connection destination, select [OK], press < (17) > to terminate the connection, then configure settings.

#### Select the item to connect to.

- Select the item to connect to and press < (FT)>.
- Items for which connection destination settings have not been registered are grayed out.

#### Establish a connection.

- Select [Connect] and press < (SET) >.
- When settings for multiple connection destinations are registered, select [Choose set.], select the connection destination, then connect to the destination.

# Connecting from a Playback Screen

You can also use Quick Control during playback to access Wi-Fi functions for which connection destination settings have been registered. From Quick Control during playback, two functions can be used: [♣] (Transfer images between cameras) and [♣] (Upload to Web service).

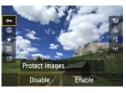

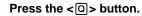

- While an image is displayed, press the <Q> button.
- Quick Control items will be displayed.

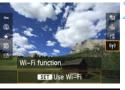

# Select [(())].

- Select [(۱۹۱)] (Wi-Fi function) and press
   (قات)>.
- It cannot be selected if [Wi-Fi] under the [¥3] tab is set to [Disable].

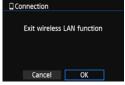

During connection, the screen on the left is displayed. Select [OK], press <\$\vec{\vec{v}}\$ > to terminate the connection, then configure settings.

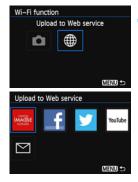

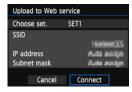

#### Select the item to connect to.

- Select the item to connect to and press < (ET) >.
- Items for which connection destination settings have not been registered are grayed out.
- When you select [⊕] (Upload to Web service), a screen to select a Web service is displayed. Select the item to connect to and press <(□)>.
- When the [Send to] screen (p.125) is displayed, select a destination and go to step 4.

#### Establish a connection.

- Select [Connect] and press < (SET) >.
  - The images on the card are displayed and the images to send can be selected.
- When settings for multiple connection destinations are registered, select [Choose set.], select the connection destination, then connect to the destination.

| MEMO |  |  |
|------|--|--|
|      |  |  |
|      |  |  |
|      |  |  |
|      |  |  |
|      |  |  |
|      |  |  |
|      |  |  |
|      |  |  |
|      |  |  |
|      |  |  |
|      |  |  |
|      |  |  |
|      |  |  |
|      |  |  |

| MEMO |  |  |  |
|------|--|--|--|
|      |  |  |  |
|      |  |  |  |
|      |  |  |  |
|      |  |  |  |
|      |  |  |  |
|      |  |  |  |
|      |  |  |  |
|      |  |  |  |
|      |  |  |  |
|      |  |  |  |
|      |  |  |  |
|      |  |  |  |
|      |  |  |  |
|      |  |  |  |
|      |  |  |  |
|      |  |  |  |
|      |  |  |  |

# 

# **Managing Settings**

# **Checking/Changing Settings**

Check the network settings as follows.

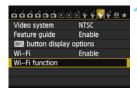

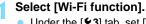

 Under the [¥3] tab, set [Wi-Fi] to [Enable], then select [Wi-Fi function].

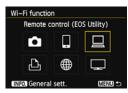

# Select the item to check settings for.

- Press the < ▲▼> or < ◀►> key to select an item, then press < (€)>.
- When you select [#], a screen to select a Web service is displayed.
   The same settings are displayed for any item selected.

### **During connection**

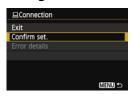

- During connection, the screen on the left is displayed.
- Select [Confirm set.] and press
   to display the settings.

#### When the connection has been terminated

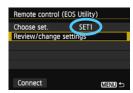

- Select the connection destination, select [Review/change settings], then press < (ET) >.
- Select [Confirm set.] and press
   > to display the settings.

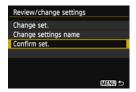

# **Changing Settings**

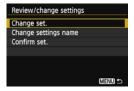

- To change settings, select [Change set.] on the [Review/change settings] screen shown on page 147.
- A screen for setting connection is displayed. Configure connection settings again following the procedures.

# **Changing Setting Names**

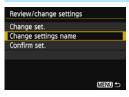

- To change the name of the settings, select [Change settings name] on the [Review/change settings] screen shown on page 147.
- Enter the name of the settings using the virtual keyboard (p.14).

# Clearing Wireless LAN Settings

All wireless LAN settings can be deleted by the procedure described below. By deleting the wireless LAN settings, you can prevent them from being exposed when you lend or give your camera to other people.

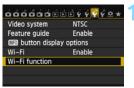

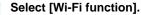

Under the [ 43] tab, set [Wi-Fi] to [Enable], then select [Wi-Fi function].

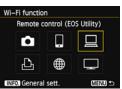

#### Press the <INFO.> button.

The general settings screen is displayed.

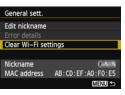

# Select [Clear Wi-Fi settings].

Press the < ▲▼ > key to select [Clear Wi-Fi settings. then press < (SET) >.

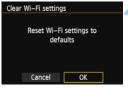

# Select [OK].

- Select [OK] and press < (FET) >.
- Settings for [Wi-Fi function] are cleared and the menu screen will reappear.

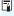

Performing [Clear all camera settings] under the [ 4 ] tab does not clear settings for [Wi-Fi function].

| MEMO |  |  |
|------|--|--|
|      |  |  |
|      |  |  |
|      |  |  |
|      |  |  |
|      |  |  |
|      |  |  |
|      |  |  |
|      |  |  |
|      |  |  |
|      |  |  |
|      |  |  |
|      |  |  |
|      |  |  |
|      |  |  |
|      |  |  |
|      |  |  |
|      |  |  |

# 13

# **Troubleshooting Guide**

Transfer speed in ad hoc mode may become extremely slow when the camera is used with certain types of computer. For more information, contact your dealer or nearest Canon Service Center.

# **Responding to Error Messages**

When  $<^{(r)}>$  or < **Wiff**) > on the LCD panel blinks, display the error content following one of the procedures below. Then, eliminate the cause of the error referring to the examples shown in this chapter.

- Under the [¥3] tab, select [Wi-Fi] → [General sett.] → [Error details], then press <(€)>.
- Under the [♥3] tab, select [Wi-Fi] and press < (♀)>.

Click the error number in the following chart to jump to the corresponding page.

| 11 (p.153)  | 12 (p.153)  |             |             |             |
|-------------|-------------|-------------|-------------|-------------|
| 21 (p.153)  | 22 (p.154)  | 23 (p.155)  |             |             |
| 61 (p.156)  | 62 (p.156)  | 63 (p.157)  | 64 (p.157)  | 65 (p.157)  |
| 66 (p.158)  | 67 (p.158)  | 68 (p.158)  | 69 (p.159)  |             |
| 91 (p.159)  |             |             | -           |             |
| 101 (p.159) | 102 (p.159) | 103 (p.160) | 104 (p.160) | 105 (p.160) |
| 106 (p.160) | 107 (p.160) | 108 (p.161) | 109 (p.161) |             |
| 121 (p.161) | 122 (p.161) | 123 (p.161) | 124 (p.161) | 125 (p.162) |
| 126 (p.162) | 127 (p.162) |             |             |             |
| 141 (p.162) |             |             |             |             |
|             |             |             |             |             |

# 11: Connection target not found

- In the case of [□], is EOS Remote running?
- Establish a connection using EOS Remote (p.37, 78).
- In the case of [4], is the power of the printer on?
- Turn on the power of the printer.
- Is EOS Utility running?
- If a connection cannot be established even when EOS Utility is running, restart EOS Utility and try again to establish the connection.
- Are the camera and the access point set to use the same encryption key for authentication?
- This error occurs if the encryption keys do not match when the authentication method for encryption is set to [Open system]. The setting is case-sensitive, so check upper- and lower-case characters. Make sure that the correct encryption key for authentication is entered on the camera (p.69, 117).

#### 12: Connection target not found

- Is the power of the target device and access point on?
- Turn on the power of the target device and access point and wait for a while.

### 21: No address assigned by DHCP server

#### What to check on the camera

- On the camera, IP address is set to [Auto assign]. Is this the correct setting?
- If no DHCP server is used, configure settings after setting the IP address to [Manual setting] on the camera (p.59, 64, 70, 109, 113, 118).

#### What to check on the DHCP server

- Is the DHCP server on?
- Turn the DHCP server on.
- Are there enough addresses for assignment by the DHCP server?
- Increase the number of addresses assigned by the DHCP server.
- Remove devices assigned addresses by the DHCP server from the network to reduce the number of addresses in use.
- Is the DHCP server working correctly?
- Check the DHCP server settings to make sure it is working correctly as a DHCP server.
- If applicable, ask your network administrator to ensure the DHCP server is available.

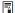

# Responding to Error Messages 21 - 23

Also check the following points when responding to errors numbered 21 - 23. Are the camera and the access point set to use the same encryption key for authentication?

This error occurs if the encryption keys do not match when the authentication method for encryption is set to [Open system]. The setting is case-sensitive. so check upper- and lower-case characters. Make sure that the correct encryption key for authentication is entered on the camera (p.69, 117).

## 22: No response from DNS server

#### What to check on the camera

- On the camera, does the DNS server's IP address setting match the server's actual address?
- Configure the IP address on the camera to match the actual DNS server address (p.109, 113, 118, 166).

#### What to check on the DNS server

- Is the DNS server on?
- Turn the DNS server on.
- Are the DNS server settings for IP addresses and the corresponding names correct?
- On the DNS server, make sure IP addresses and the corresponding names are entered correctly.
- Is the DNS server working correctly?
- Check the DNS server settings to make sure the server is working correctly as a DNS server.
- If applicable, ask your network administrator to ensure that the DNS server is available.

#### What to check on the network as a whole

- Does your network include a router or similar device that serves as a gateway?
- If applicable, ask your network administrator for the network gateway address and enter it on the camera (p.59, 64, 70, 109, 113, 118, 166).
- Make sure that the gateway address setting is correctly entered on all network devices, including the camera.

## 23: Duplicate IP address

#### What to check on the camera

- Is another device on the camera network using the same IP address as the camera?
- Change the camera's IP address to avoid using the same address as another device on the network. Otherwise, change the IP address of the device that has a duplicate address.
- If the camera's IP address is set to [Manual setting] in network environments using a DHCP server, change the setting to [Auto setting] (p.59, 64, 70, 109, 113, 118).

#### 61: Selected SSID wireless LAN network not found

- Are any obstacles blocking the line of sight between the camera and the antenna of the access point?
- Move the antenna of the access point to a position clearly visible from the point of view of the camera (p.164).

#### What to check on the camera

- Does the SSID setting on the camera match that of the access point?
- Check the SSID at the access point, then set the same SSID on the camera (p.68, 116).

#### What to check at the access point

- Is the access point turned on?
- Turn on the access point.
- If filtering by MAC address, is the MAC address of the camera used registered at the access point?
- Register the MAC address of the camera used at the access point. The MAC address can be checked on the [General sett.] screen (p.149).

## 62: No response from wireless LAN terminal

#### What to check on the wireless LAN terminal

- Is there a wireless LAN terminal for ad hoc communication nearby?
- Set up a wireless LAN terminal for ad hoc communication near the camera.

#### 63: Wireless LAN authentication failed

- Are the camera and the access point set to use the same authentication method?
- The camera supports the following authentication methods: [Open system], [Shared key], [WPA-PSK], and [WPA2-PSK] (p.68, 116).
- When using an AirPort for communication in infrastructure mode, [Open system] is not supported. Configure a [Shared key] on the camera (p.68, 116).
- Are the camera and the access point set to use the same encryption key for authentication?
- The setting is case-sensitive, so check upper- and lower-case characters. Make sure that the correct encryption key for authentication is entered on the camera and access point (p.69, 117).
- If filtering by MAC address is effective, is the MAC address of the camera used registered at the access point?
- Register the MAC address at the camera used at the access point. The MAC address can be checked on the [General sett.] screen (p.149).

## 64: Cannot connect to wireless LAN terminal

- Are the camera and the access point set to use the same encryption method?
- The camera supports the following encryption methods: [WEP], [TKIP], and [AES] (p.68, 116).
- If filtering by MAC address is effective, is the MAC address of the camera used registered at the access point?
- Register the MAC address of the camera used at the access point. The MAC address can be checked on the [General sett.] screen (p.149).

#### 65: Wireless LAN connection lost

- Are any obstacles blocking the line of sight between the camera and the antenna of the access point?
- Move the antenna of the access point to a position clearly visible from the point of view of the camera (p.164).

- The wireless LAN connection was lost, for some reason, and the connection cannot be restored.
- The following are possible reasons: excessive access to the access point from other device, a microwave oven or similar appliance in use nearby (interfering with IEEE 802.11b/g/n (2.4 GHz band)), or influence of rain or high humidity (p.164).

### 66: Incorrect wireless LAN encryption key

- Are the camera and the access point set to use the same encryption key for authentication?
- ▶ The setting is case-sensitive, so check upper- and lower-case characters. Make sure that the correct encryption key for authentication is entered on the camera and access point (p.69, 117).

### 67: Incorrect wireless LAN encryption method

- Are the camera and the access point set to use the same encryption method?
- The camera supports the following encryption methods: [WEP], [TKIP], and [AES] (p.68, 116).
- If filtering by MAC address, is the MAC address of the camera used registered at the access point?
- Register the MAC address of the camera used at the access point. The MAC address can be checked on the [General sett.] screen (p.149).

# 68: Cannot connect to wireless LAN terminal. Retry from the beginning.

- Did you hold down the access point's WPS (Wi-Fi Protected Setup) button for the specified period of time?
- Hold down the WPS button for the period of time instructed by the access point's instruction manual.
- Are you trying to establish a connection near the access point?
- Try establishing the connection when both devices are within reach of each other.

# 69: Multiple wireless LAN terminals have been found. Cannot connect. Retry from the beginning.

- Connection is in progress by other access points in Pushbutton Connection mode (PBC mode) of Wi-Fi Protected Setup (WPS).
- Wait a while before trying to establish the connection, or try to establish a connection in PIN code connection mode (PIN mode) (p.62, 111).

#### 91: Other error

- A problem other than error number 11 to 69 occurred.
- Turn off and on the camera's power switch.

#### 101: Could not establish connection

- Has the procedure to establish a connection between cameras been performed on the other camera as well?
- Perform the procedure to establish a connection between cameras on the other camera as well.
- When reconnecting cameras for which connection settings have been registered, perform the reconnection procedure on both cameras.
- Is connection being attempted by multiple cameras?
- The camera can be connected to only one camera at a time. Confirm that no other camera is attempting to establish a connection nearby and retry connection.

#### 102: Could not send files

- Does the card in the camera to receive data have sufficient space?
- Check the card in the camera to receive data. Replace the card or make sufficient space available, then try sending the data to the camera again.
- Is the card in the camera to receive data locked?
- Check the card in the camera to receive data. Release the lock, then try sending the data to the camera again.

- Check if the folder number of the camera to receive data is 999 and the file number 9999.
- ▶ Folder or file names cannot be created automatically. Replace the card in the camera to receive data, then try sending the data again.
- Is the card working properly?
- Replace the card in the camera to receive data, then try sending the data again.

#### 103: Could not receive files

- Is the camera to receive data ready to receive data?
- Check the battery of the camera to receive data and connection status, then try sending the data again.

#### 104: Could not receive files. Card full

- Does the card in the camera to receive data have sufficient space?
- Check the card in the camera to receive data. Replace the card or make sufficient space available, then try sending the data again.

# 105: Could not receive files. Card's write protect switch is set to lock

- Is the card in the camera to receive data locked?
- Check the card in the camera to receive data. Release the lock, then try sending the data again.

# 106: Could not receive files. Folder and file number have reached maximum value

- Check if the folder number of the camera to receive data is 999 and the file number 9999.
- Folder or file names cannot be created automatically. Replace the card in the camera to receive data, then try sending the data again.

#### 107: Could not receive files. Card cannot be accessed

- Is the card working properly?
- Replace the card in the camera to receive data, then try sending the data again.

#### 108: Disconnected

- Has the target camera terminated the connection?
- ▶ Check the connection status and connect the cameras again.

#### 109: An error has occurred

- A problem other than those described in errors 101 through 108 occurred during the connection between cameras.
- Connect the cameras again.

# 121: Not enough free space on server

- The target Web server does not have enough free space.
- ▶ Delete unnecessary images on the Web server, check the free space on the Web server, then try sending the data again.

# 122: Connect to a computer, and correct the settings for the Web service with the provided software

- Web service setting operation may be failed.
- Connect the camera and computer using an interface cable and reconfigure Web service settings using EOS Utility (p.105).

# 123: Cannot log in to Web service. Connect to a computer and correct the settings with the provided software.

- Is the camera's registration information or Web service registered on the camera deleted on CANON iMAGE GATEWAY?
- Connect the camera and computer using an interface cable and reconfigure Web service settings using EOS Utility (p.105).

# 124: Invalid SSL certificate. Connect to a computer and correct the settings with the provided software.

- The route certificate has expired or is invalid.
- Connect the camera and computer using an interface cable and reconfigure Web service settings using EOS Utility (p.105).

#### 125: Check the network settings

- Is the network connected?
- Check the connection status of the network.

#### 126: Could not connect to server

- CANON iMAGE GATEWAY is under maintenance or load is concentrated temporarily.
- Try connecting to the Web service again later.

#### 127: An error has occurred

- A problem other than error 121 to 126 occurred during the connection to the Web service.
- Try connecting to the Web service again.

#### 141: Printer is busy. Try connecting again.

- Is the printer performing a printing process?
- ▶ Connect to the printer again after the printing process is finished.
- Is another camera connected to the printer?
- Connect to the printer again after the connection between the printer and the other camera has been terminated.

# **Troubleshooting Guide**

If a problem occurs with the camera, first refer to this Troubleshooting Guide. If this Troubleshooting Guide does not resolve the problem, contact your dealer or nearest Canon Service Center.

# A computer, printer, GPS receiver, or other device cannot be used with a cable connection.

Set [Wi-Fi] to [Disable]. If [Wi-Fi] is set to [Enable], even when the
camera is connected to a computer, printer, GPS receiver, or other
device via an interface cable, the device cannot be used (p.17).

## [Wi-Fi] cannot be set to [Enable].

- [Wi-Fi] cannot be set to [Enable] if the camera is connected to a computer, printer, GPS receiver, or other device via an interface cable (p.17).
- If [Multiple exposure] is set to [Enable], multiple exposure shooting is given priority and Wi-Fi function cannot be used. Even though [Wi-Fi] is set to [Enable], options for the Wi-Fi function will be grayed out and the function is not available.

# Wireless LAN Notes

If the transmission rate drops, the connection is lost, or other problems occur when using the camera with a wireless LAN, try the following corrective actions.

#### **Access Point and Antenna Installation Location**

- When using indoors, install the device in the same room that you are shooting.
- Install the device higher than the camera.
- Install the device where people or objects do not come between it and the camera.
- Install the device as close to the camera as possible. In particular, note that during outdoor use in poor weather, rain may absorb radio waves and disrupt the connection.

## **Nearby Electronic Devices**

If the transmission rate of a wireless LAN drops because of the influence of the following electronic devices, stop using them or establish a connection further away from them.

- The camera communicates over wireless LANs via IEEE 802.11b/g/n using radio waves in the 2.4 GHz band. For this reason, the wireless LAN transmission rate may drop if there are microwave ovens, cordless telephones, microphones, or similar devices operating on the same frequency band nearby.
- If a Wi-Fi device on the same frequency band as the camera is used nearby, the transmission rate of the wireless LAN may drop.

## **Notes for Using Multiple Cameras**

- When connecting multiple cameras to one access point, make sure that the cameras' IP addresses are different.
- When multiple cameras are connected to one access point, the transmission rate drops.
- When there are multiple IEEE 802.11b/g/n (2.4 GHz band) access points, leave a gap of four channels between each wireless LAN channel to reduce radio wave interference. For example, use channels 1, 6, and 11, channels 2 and 7, or channels 3 and 8.

#### Security

 Wireless LAN radio waves can be easily intercepted. For this reason, we recommend activating encrypted communication in the access point settings.

### **Connecting with an Interface Cable**

- When [Wi-Fi] under the [Y3] tab is set to [Enable], interface cable connection is disabled. Set it to [Disable] and then connect an interface cable.
- When the camera is connected to a computer, printer, or any other device via an interface cable, settings for [Wi-Fi] cannot be changed. Disconnect the interface cable before changing any settings.

### Using an Eye-Fi Card

 When [Wi-Fi] under the [Y3] tab is set to [Enable], image transfer using an Eye-Fi card is disabled.

### **Movie Shooting**

 Movie shooting is disabled when [Wi-Fi] under the [¥3] tab is set to [Enable].

# **Checking Network Settings**

#### **Windows**

Click the Windows [Start] button → [All Programs] → [Accessories] → [Command Prompt]. Type ipconfig/all and press the <Enter> key. The IP address assigned to the computer is displayed, as well as the subnet mask, gateway, and DNS server information.

To avoid using the same IP address for the computer and other devices on the network, change the rightmost number when configuring the IP address assigned to the camera in the processes described in pages 59, 64, 70, 109, 113, and 118.

#### Macintosh

In Mac OS X, open the [**Terminal**] application, enter **ifconfig -a**, and press the **<Return>** key. The IP address assigned to the computer is indicated in the [**en0**] item by [**inet**], in the format \*\*\*.\*\*\*.\*\*\*\*.\*\*\*\*.

To avoid using the same IP address for the computer and other devices on the network, change the rightmost number when configuring the IP address assigned to the camera in the processes described in pages 59, 64, 70, 109, 113, and 118.

\* For information about the [Terminal] application, refer to the Mac OS X help.

| MEMO |  |  |
|------|--|--|
|      |  |  |
|      |  |  |
|      |  |  |
|      |  |  |
|      |  |  |
|      |  |  |
|      |  |  |
|      |  |  |
|      |  |  |
|      |  |  |
|      |  |  |
|      |  |  |
|      |  |  |
|      |  |  |

| MEMO |  |  |
|------|--|--|
|      |  |  |
|      |  |  |
|      |  |  |
|      |  |  |
|      |  |  |
|      |  |  |
|      |  |  |
|      |  |  |
|      |  |  |
|      |  |  |
|      |  |  |
|      |  |  |
|      |  |  |
|      |  |  |
|      |  |  |
|      |  |  |
|      |  |  |

# 

# Reference

# **Specifications**

#### ■Wireless LAN

Standards compliance: IEEE 802.11b

> IEEE 802.11g IEEE 802.11n

Transmission method: DS-SS modulation (IEEE 802.11b)

OFDM modulation (IEEE 802.11g, IEEE 802.11n)

Transmission range: Approx. 30 m/98.4 ft.

> \* With no obstructions between the transmitting and receiving antennas and no radio interference

\* With a large, high-performance antenna attached to the wireless LAN access point

Transmission frequency (central frequency):

| Frequency        | Channels   |
|------------------|------------|
| 2412 to 2462 MHz | 1 to 11 ch |

Connection method: Infrastructure mode\*, ad hoc mode, camera access

point mode

\* Wi-Fi Protected Setup supported Security: Authentication method: Open system, Shared key,

WPA-PSK, WPA2-PSK

Encryption: WEP, TKIP, AES

#### ■ Network Functions

Transfer images Transferring one image Transferring selected images between cameras:

Transferring resized images

Connection to smartphones: Images can be viewed, controlled, and received using

a smartphone.

Remote control of the camera using a smartphone

Remote control functions and image viewing functions Remote operation using EOS Utility: of EOS Utility can be used via a wireless LAN.

Print from Wi-Fi printers: Images to be printed can be sent to a printer

supporting Wi-Fi.

Send images to Images in the camera or links to images can be sent to a Web service:

registered web services.

Images can be viewed using a DLNA-compatible View images using

a media player: media player.

All preceding specifications are based on Canon testing standards.

# Index

| Access point encryption68, 117                                                                                              |
|----------------------------------------------------------------------------------------------------|
| Android32, 55                                                                                                    |
| Auto power off15                                                                                                    |
| С                                                                                                    |
| Cable17                                                                                                    |
| Camera access point mode33, 46                                                                                              |
| CANON IMAGE GATEWAY104                                                                                                    |
| Changing setting names28, 148                                                                                               |
| Changing settings148                                                                                                    |
| Checking settings146                                                                                                    |
| Clearing settings (Wireless LAN)149                                                                                         |
| Connecting to a smartphone31, 75                                                                                            |
| D                                                                                                    |
|                                                                                                    |
| DLNA131                                                                                                    |
| DLNA131                                                                                                    |
| -                                                                                                    |
| E                                                                                                    |
| <b>E</b> Email125                                                                                                    |
| <b>E</b> Email                                                                                                    |
| <b>E</b> Email                                                                                                    |
| E         Email       125         EOS Remote       32, 37, 55, 78         EOS Utility       93         Eye-Fi card       17 |
| E       125         EOS Remote                                                                                              |

| S                                 |
|-----------------------------------|
| Sending images22, 120             |
| Sending images to a               |
| Web service103                    |
| Stealth functions57, 62, 107, 111 |
| Т                                 |
| Transferring images between       |
| cameras19                         |
| Troubleshooting Guide151          |
| V                                 |
| Viewable images40, 81             |
| Viewing images131                 |
| W                                 |
| Wi-Fi Protected Setup56, 106      |
| Wireless LAN access point55, 106  |
| WPS56, 106                        |

# Canon